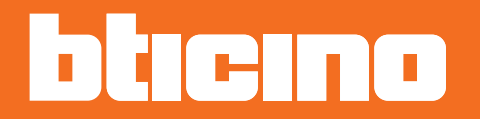

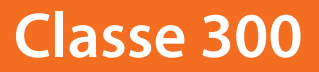

*Manuel d'installation*

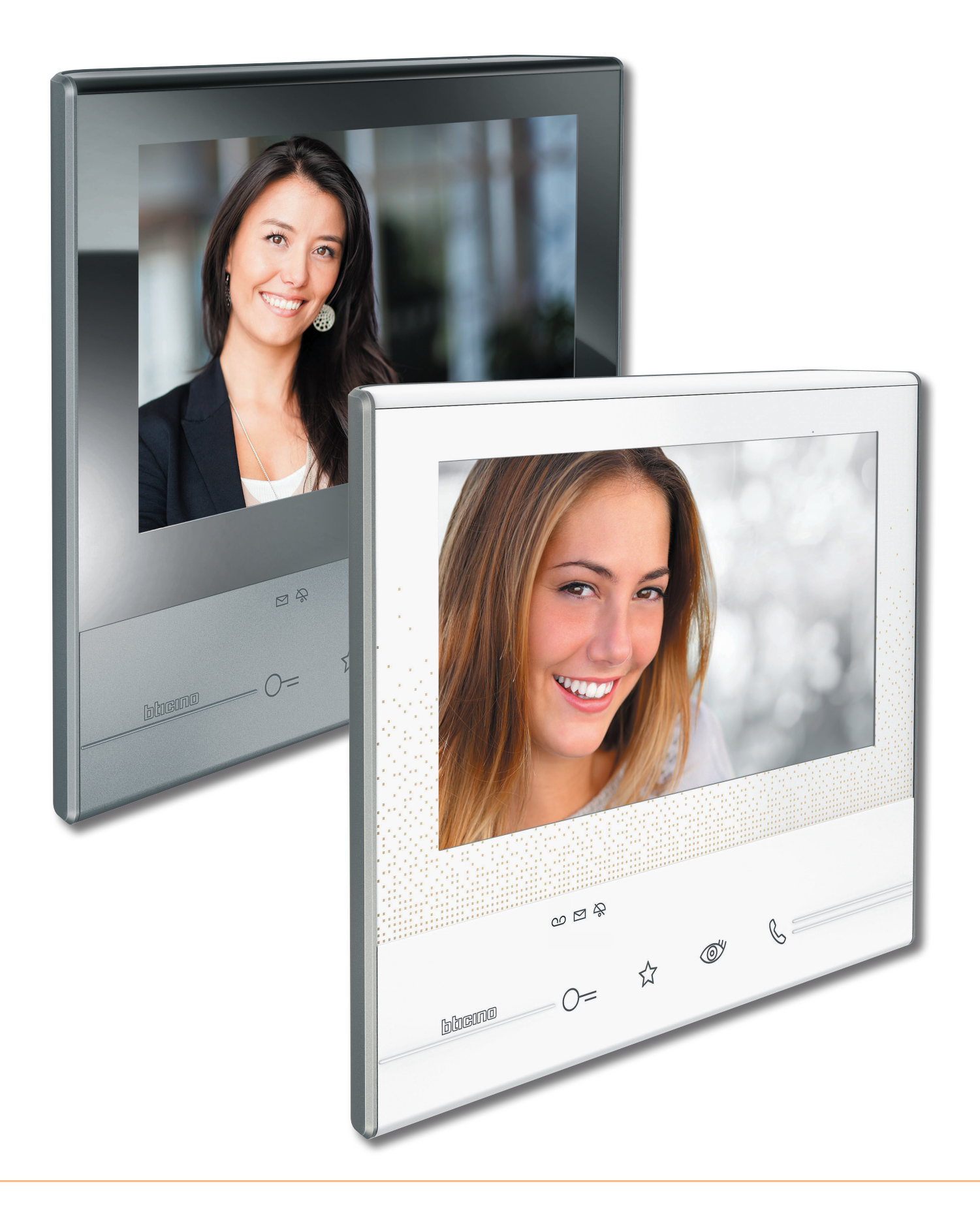

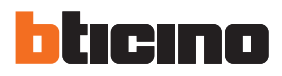

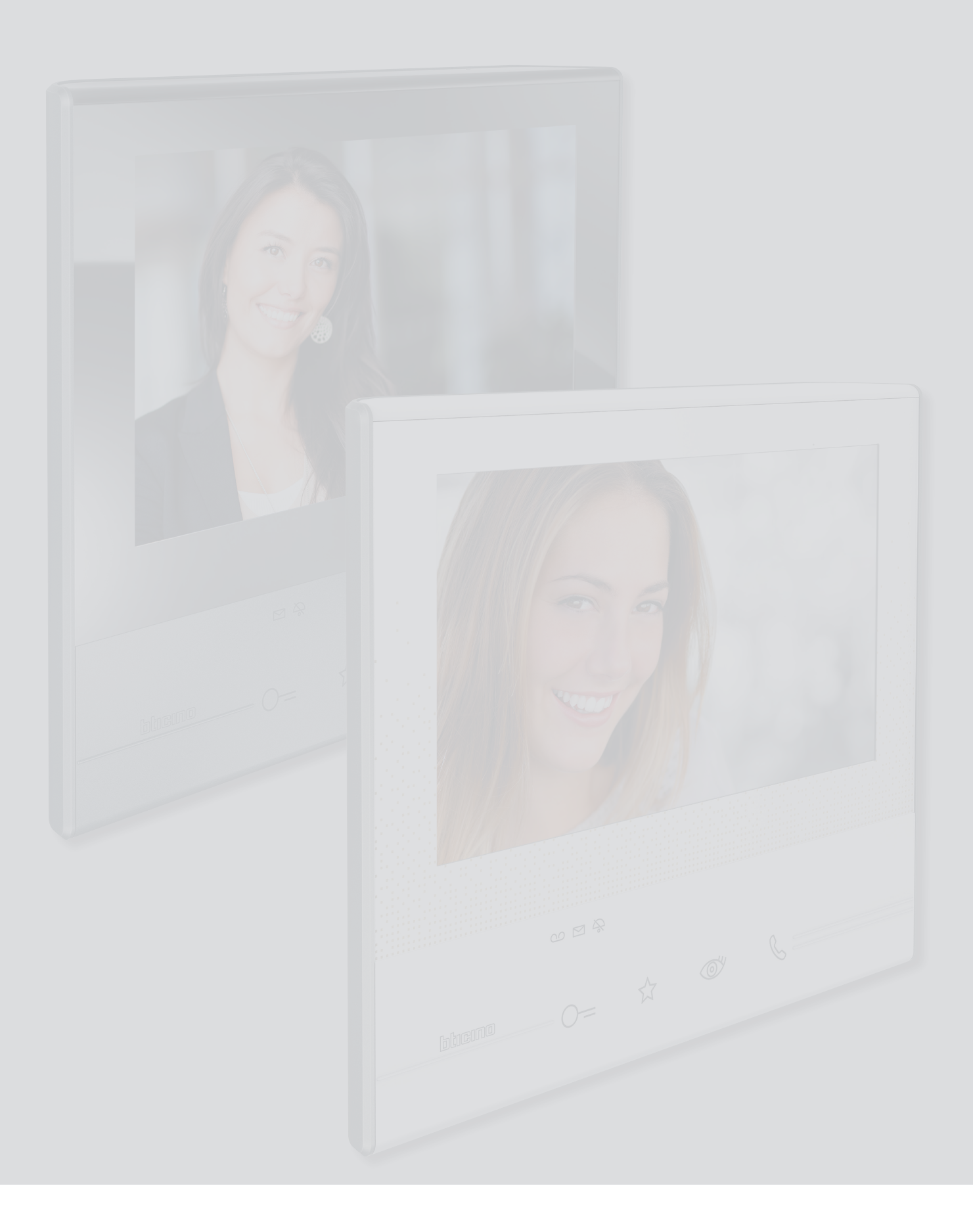

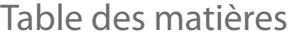

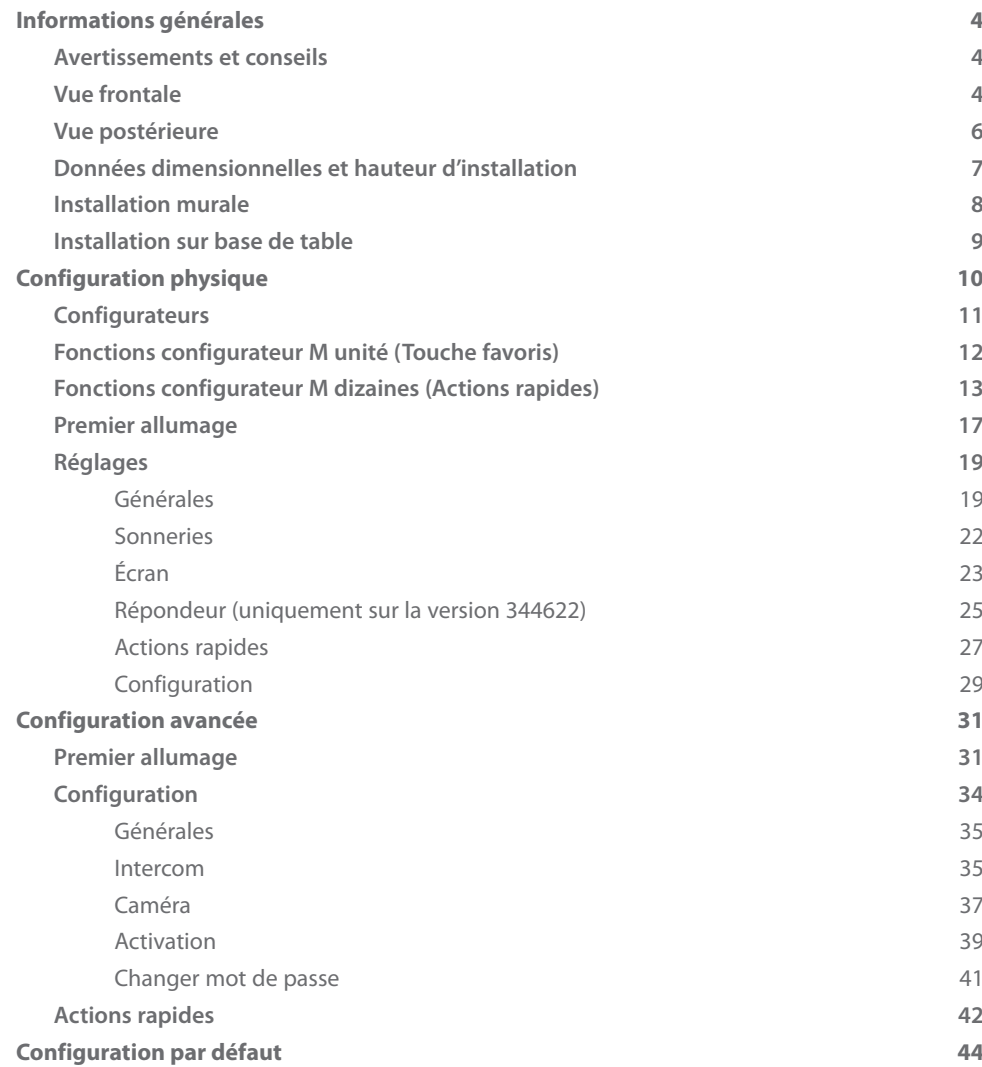

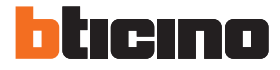

## <span id="page-3-0"></span>**Informations générales**

#### **Avertissements et conseils**

Avant de procéder à l'installation, il est important de lire attentivement le présent manuel. La garantie est automatiquement annulée en cas de négligence, d'utilisation impropre et/ou de modification effectuée par un personnel non autorisé.

Le Vidéophone Classe 300 doit être installé uniquement en intérieur ; il ne doit pas être exposé à des écoulements ni à des projections d'eau ; il doit être utilisé uniquement sur des systèmes numériques BTicino à 2 fils.

#### **Vue frontale**

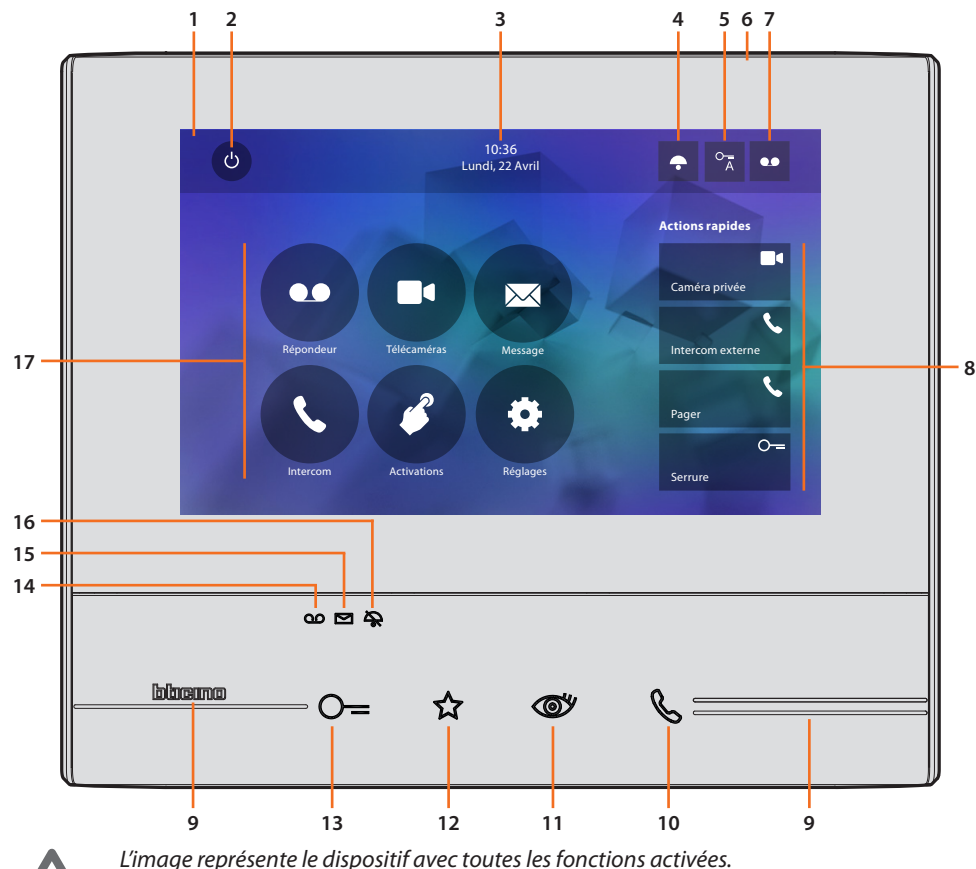

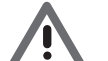

*Vérifier dans le Manuel Installateur le mode d'activation des fonctions.*

- 1. Écran tactile 7" (16:9)
- 2. Touche d'extinction écran
- 3. Date et heure
- 4. Exclusion sonneries
- 5. Activation Bureau
- 6. Micro
- 7. Activation Répondeur (uniquement sur les modèles 344622)
- 8. Actions rapides
- 9. Guides tactiles
- 10. Touche connexion : l'allumage du voyant vert clignotant indique la présence d'un appel entrant l'allumage du voyant vert fixe indique la communication en cours
- 11. Auto-allumage/Cyclage : à la pression sur la touche le VOYANT rouge s'allume.

12. Touche favoris :

à la pression sur la touche le VOYANT rouge s'allume. (Configuration de base = LUMIÈRE ESCALIER. Pour une configuration différente, faire référence au [tableau](#page-11-1) de la configuration physique)

- 13. Touche d'ouverture serrure : à la pression sur la touche le VOYANT rouge s'allume
- 14. État Répondeur (uniquement sur les modèles 344622): VOYANT rouge fixe = répondeur activé Voyant rouge clignotant = présence enregistrement(s) non visionné(s)
- 15. État présence notes : Voyant rouge clignotant = nouvelle(s) note(s) non lue(s)
- 16. État Exclusion sonnerie : Voyant rouge allumé = Sonnerie appel désactivée
- 17. Fonctions (seules les icônes des fonctions configurées s'affichent)

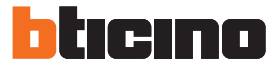

#### <span id="page-5-0"></span>**Vue postérieure**

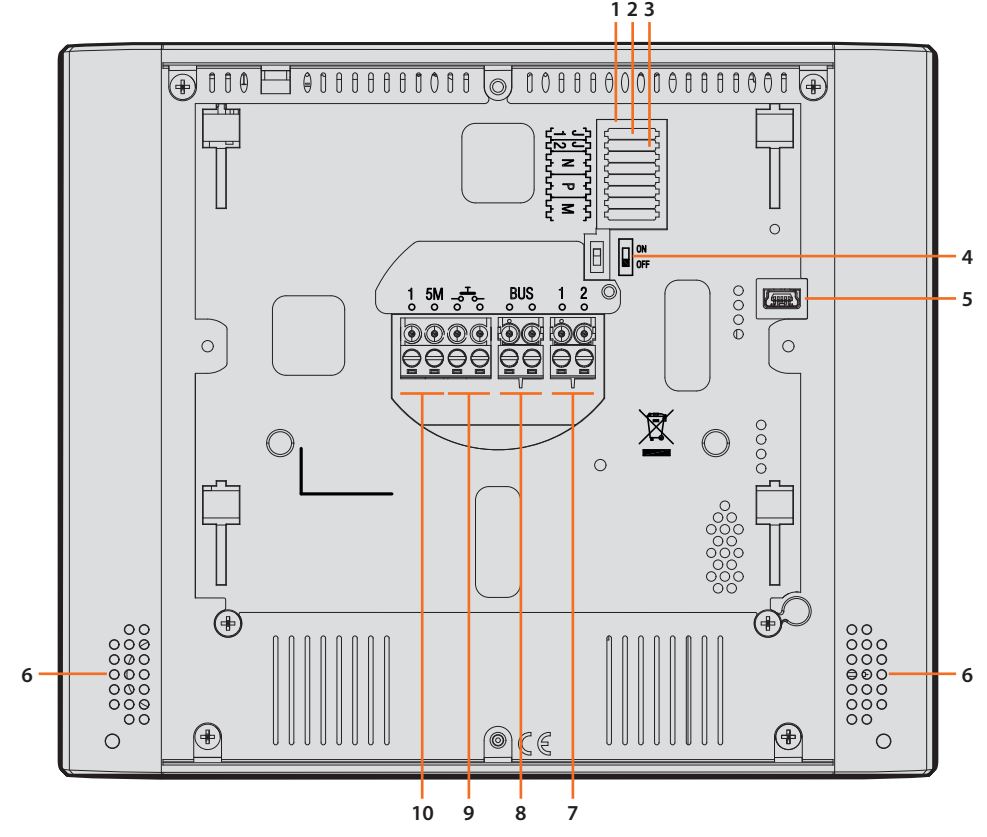

- 1. Logement des configurateurs
- 2. Configurateur J1 : extraire pour alimentation supplémentaire
- 3. Configurateur J2 : Master/Slave, extraire pour Slave
- 4. Micro-interrupteur ON/OFF de fin de ligne
- 5. Prise mini USB de mise à jour Firmware dispositif à travers le logiciel MyHOMESuite **Message :** le dispositif doit être alimenté (1-2 ou BUS)
- 6. Haut-parleur
- 7. Bornes (1 2) d'alimentation supplémentaire
- 8. Bornes de branchement au BUS SCS 2 FILS
- 9. Bornes (- $\overline{6}$ -) de branchement d'un bouton externe d'appel à l'étage
- 10. Le branchement doit être effectué point point sur les bornes des sonneries supplémentaires

## <span id="page-6-0"></span>**Données dimensionnelles et hauteur d'installation**

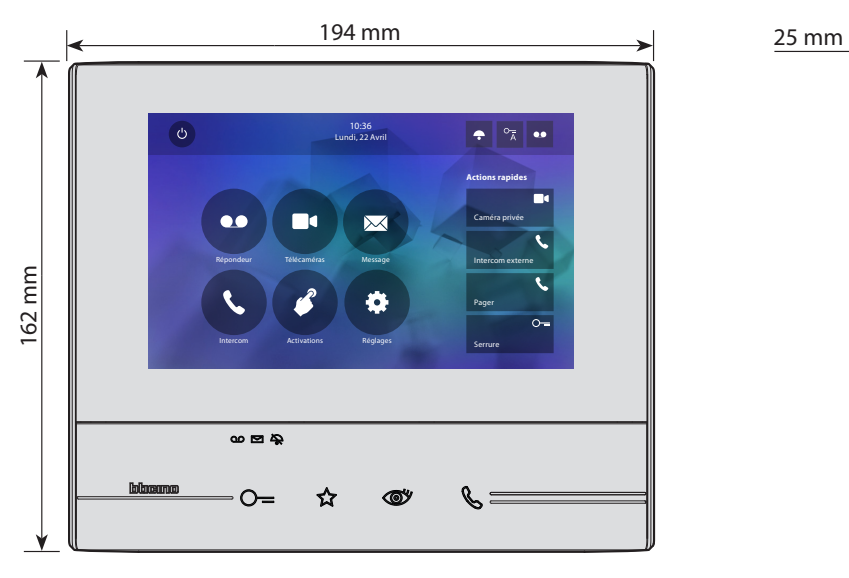

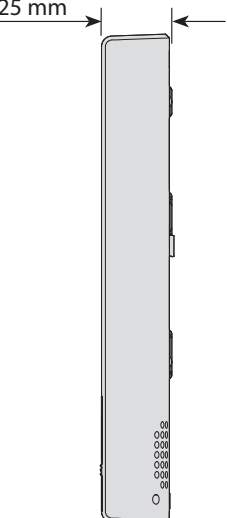

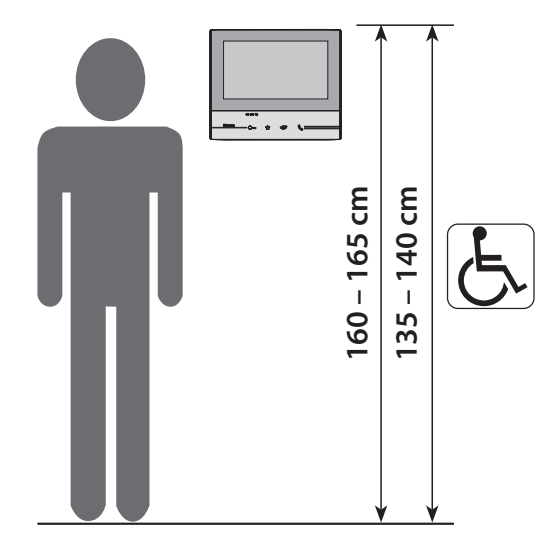

Hauteur recommandée sauf indication contraire des normes en vigueur.

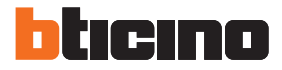

## **Installation murale**

<span id="page-7-0"></span>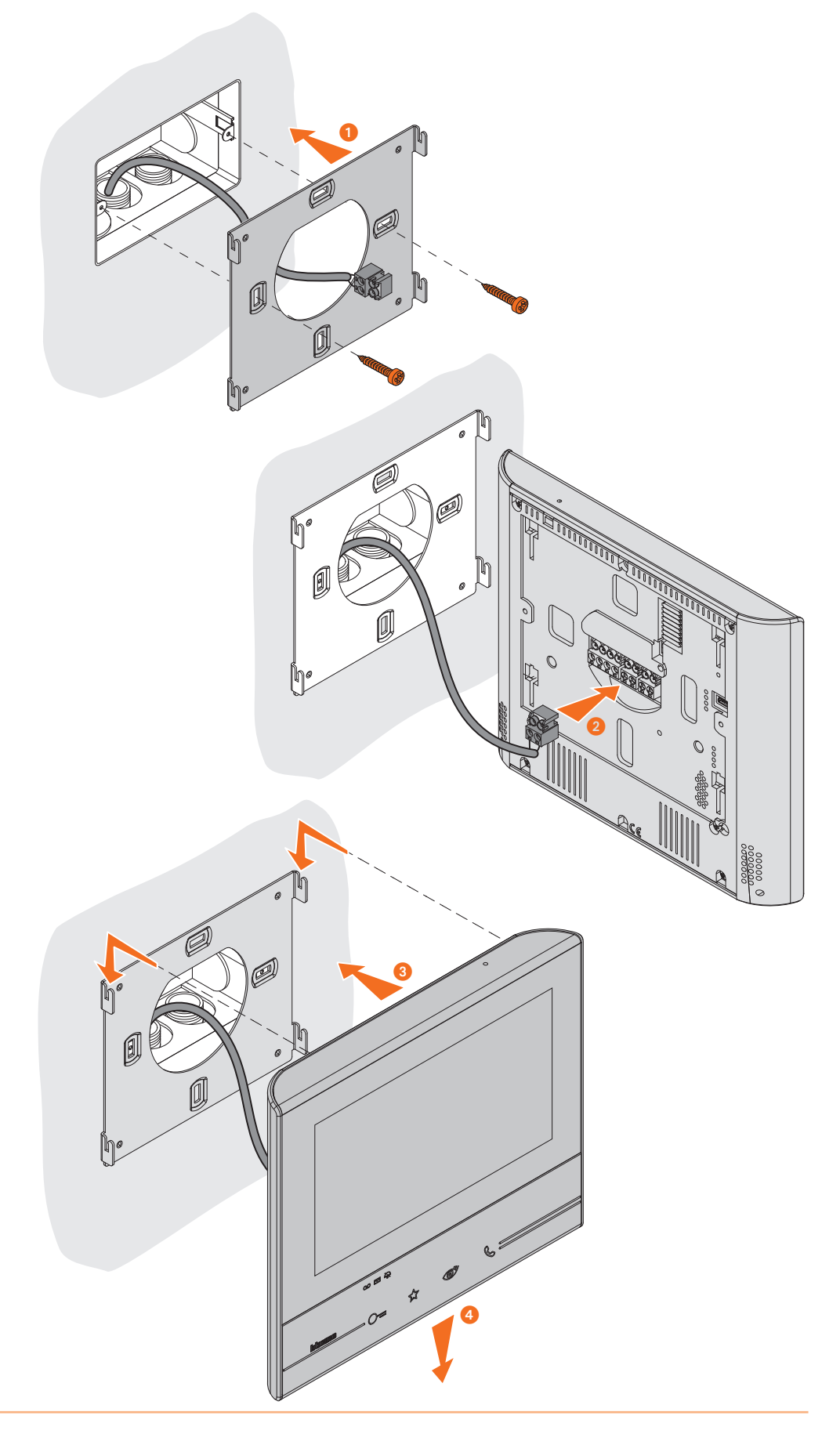

<span id="page-8-0"></span>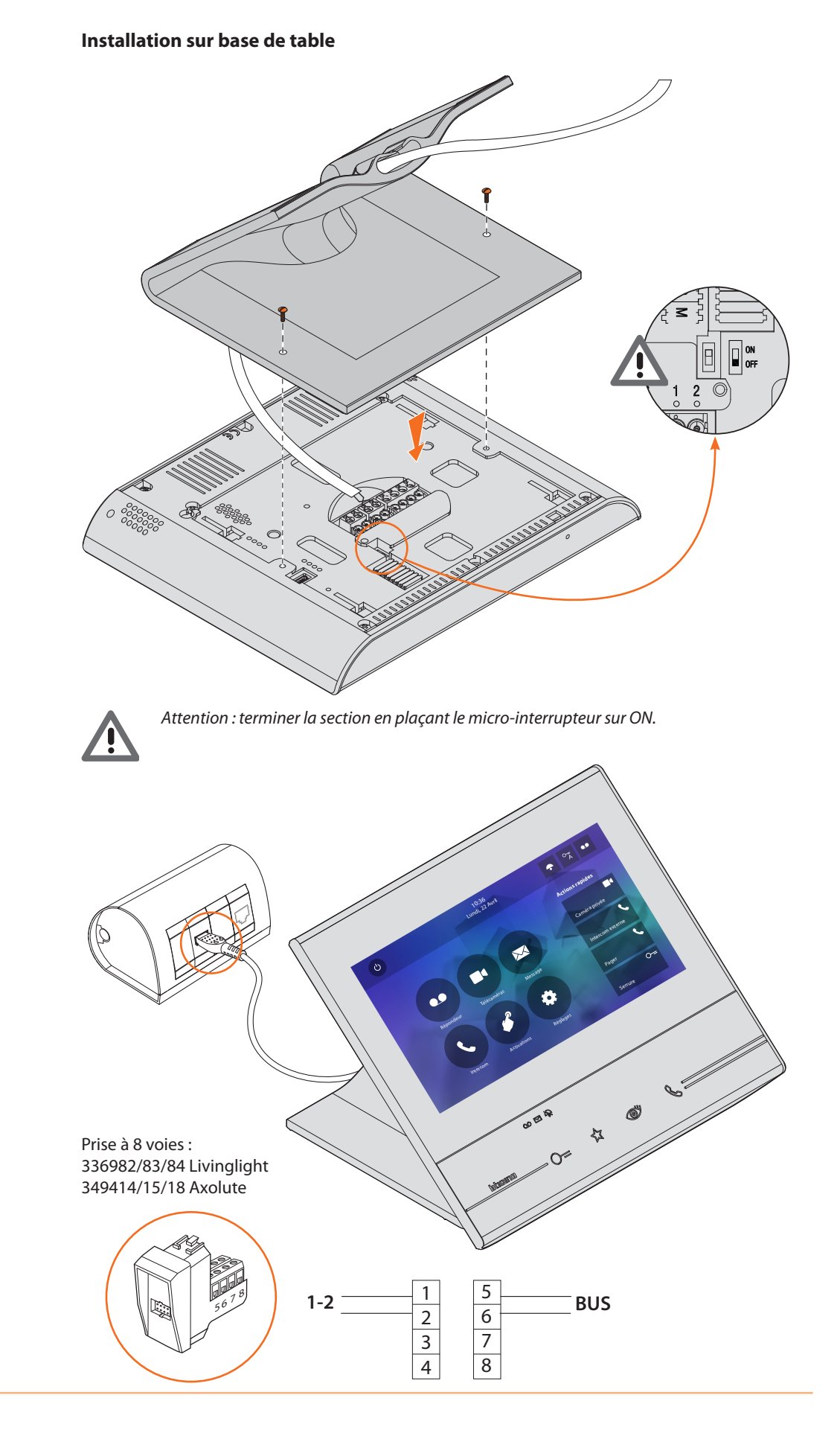

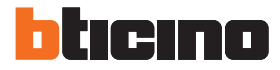

## <span id="page-9-0"></span>**Configuration physique**

Le dispositif peut être configuré en modalité physique ou en [modalité avancée,](#page-30-1) les principales différences sont indiquées dans le tableau suivant :

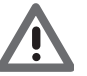

*Attention : la mise en place des configurateurs dans les logements N - P - M exclut la possibilité d'utiliser la configuration avancée.*

La configuration doit être effectuée alors que le dispositif n'est pas alimenté. Attendre que les voyants cessent de clignoter avant de l'utiliser.

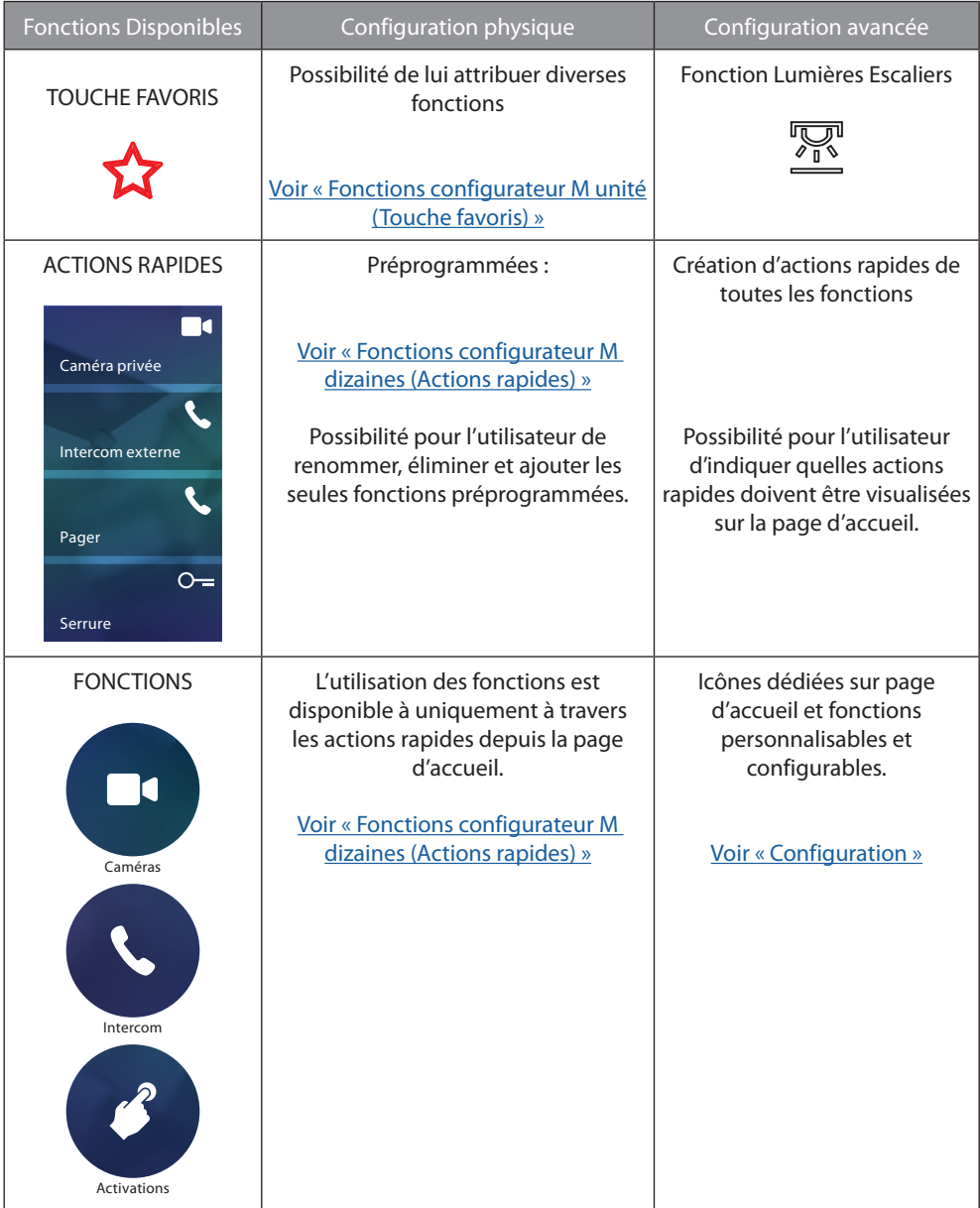

<span id="page-10-0"></span>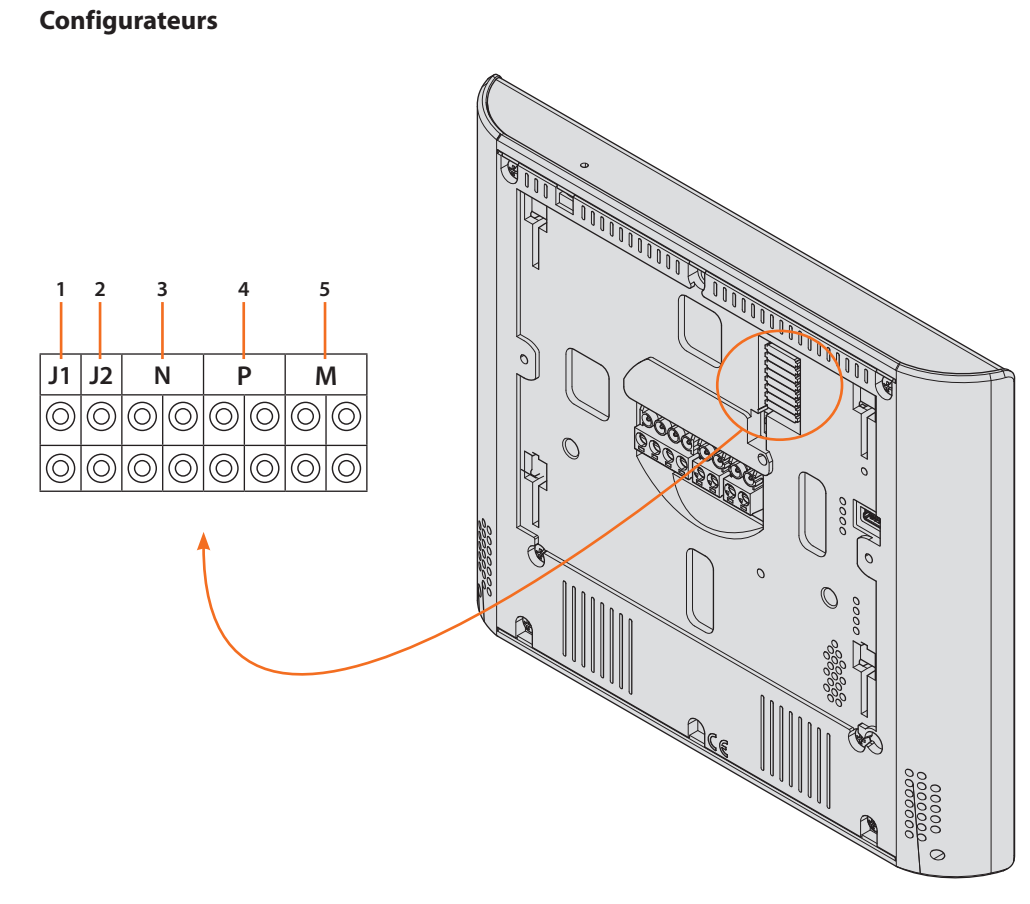

Fonctions configurateurs

- 1. **J1** = Extraire en présence de l'alimentation supplémentaire (bornes 1 et 2)
- 2. **J2** = Master/Slave (extraire pour Slave)
- 3. **NN** = Adresse du dispositif
- 4. **PP** = Adresse du PE dont la serrure est ouverte avec PI au repos et auquel est adressé l'autoallumage
- 5. **MM** = Modalité de fonctionnement conformément aux tableaux des pages suivantes *M unité* = Configuration de la touche capacitive FAVORIS  $\hat{X}$ *M dizaines* = Configuration des ACTIONS RAPIDES sur Page d'accueil

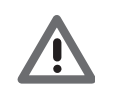

*Si le dispositif est configuré physiquement, la configuration NE PEUT ÊTRE MODIFIÉE depuis le menu :*

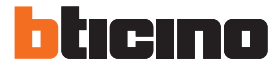

## <span id="page-11-1"></span><span id="page-11-0"></span>**Fonctions configurateur M unité (Touche favoris)**

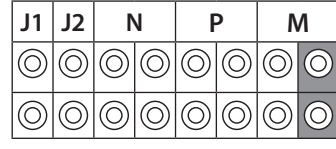

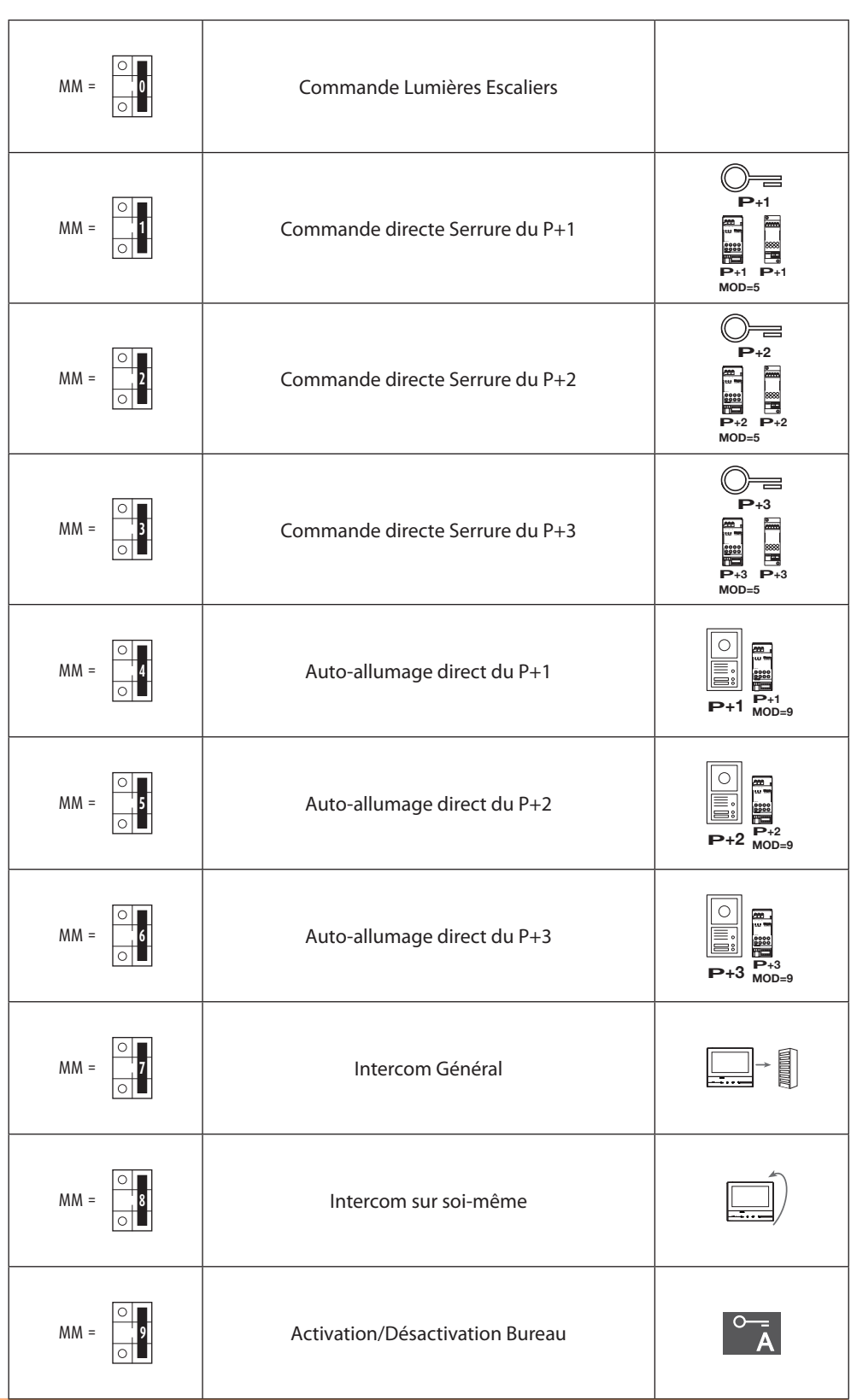

#### <span id="page-12-1"></span><span id="page-12-0"></span>**Fonctions configurateur M dizaines (Actions rapides)**

**P** s'affichent sur la PAGE D'ACCUEIL et qu'il est possible d'activer depuis l'écran tactile. Le configurateur physique MM - (dizaines) établit quelles sont les 4 icônes d['ACTIONS RAPIDE](#page-26-1) qui

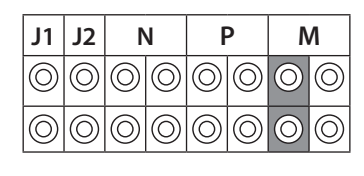

 $\overline{1}$ 

**Dans le tableau suivant, sont indiquées les différentes configurations possibles.<br>———————————————————— P+2**

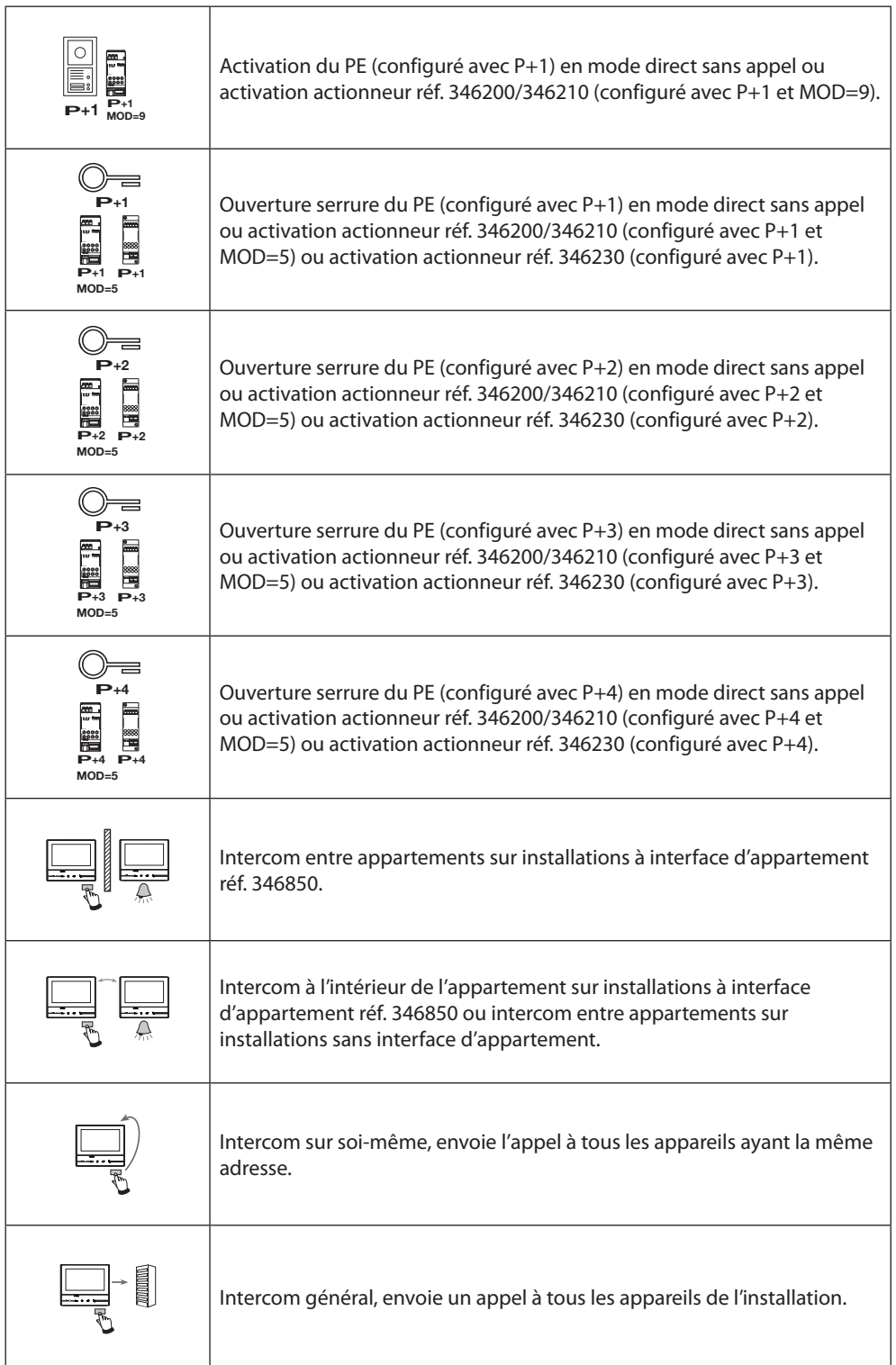

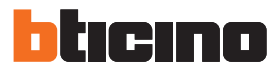

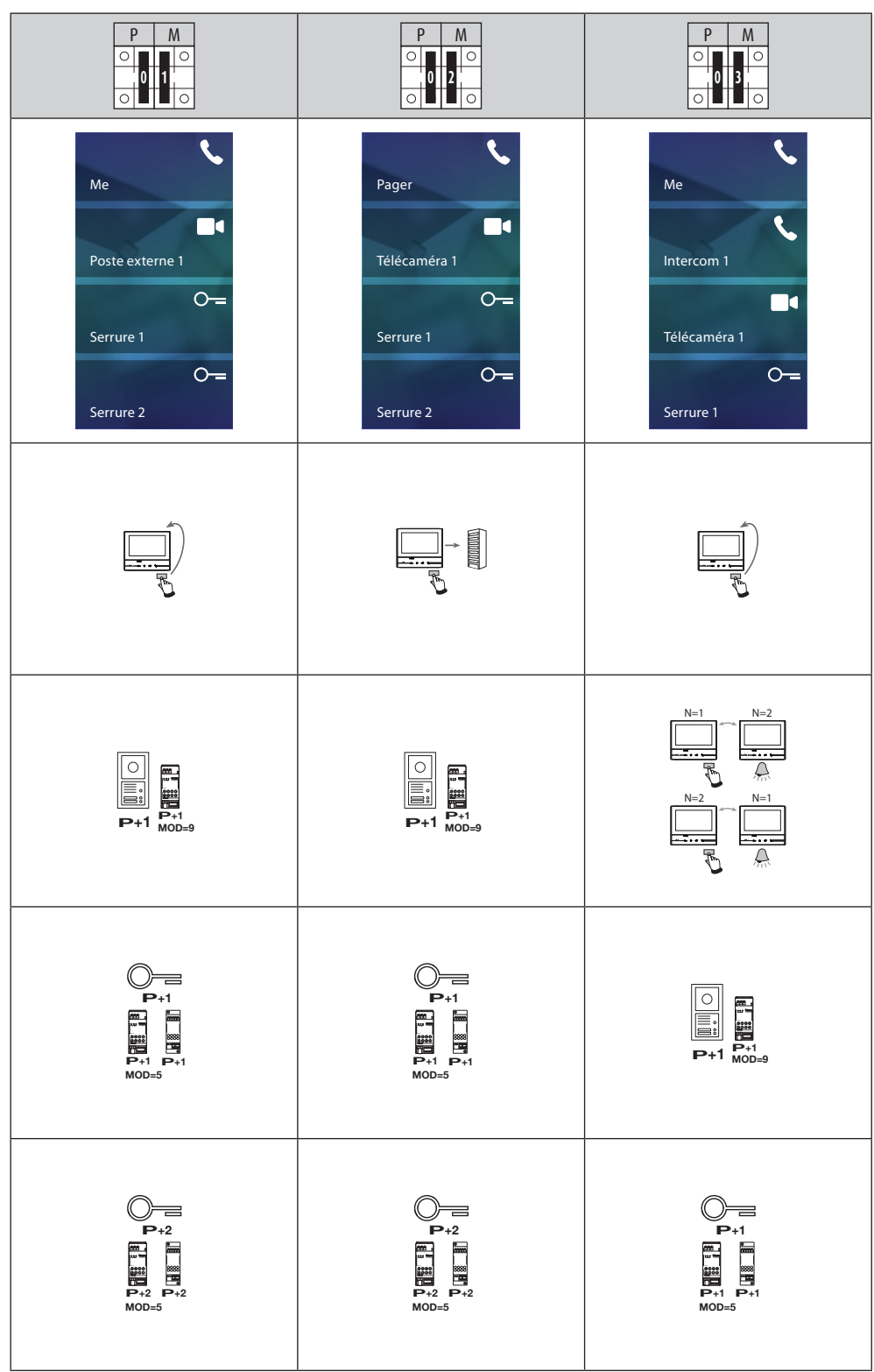

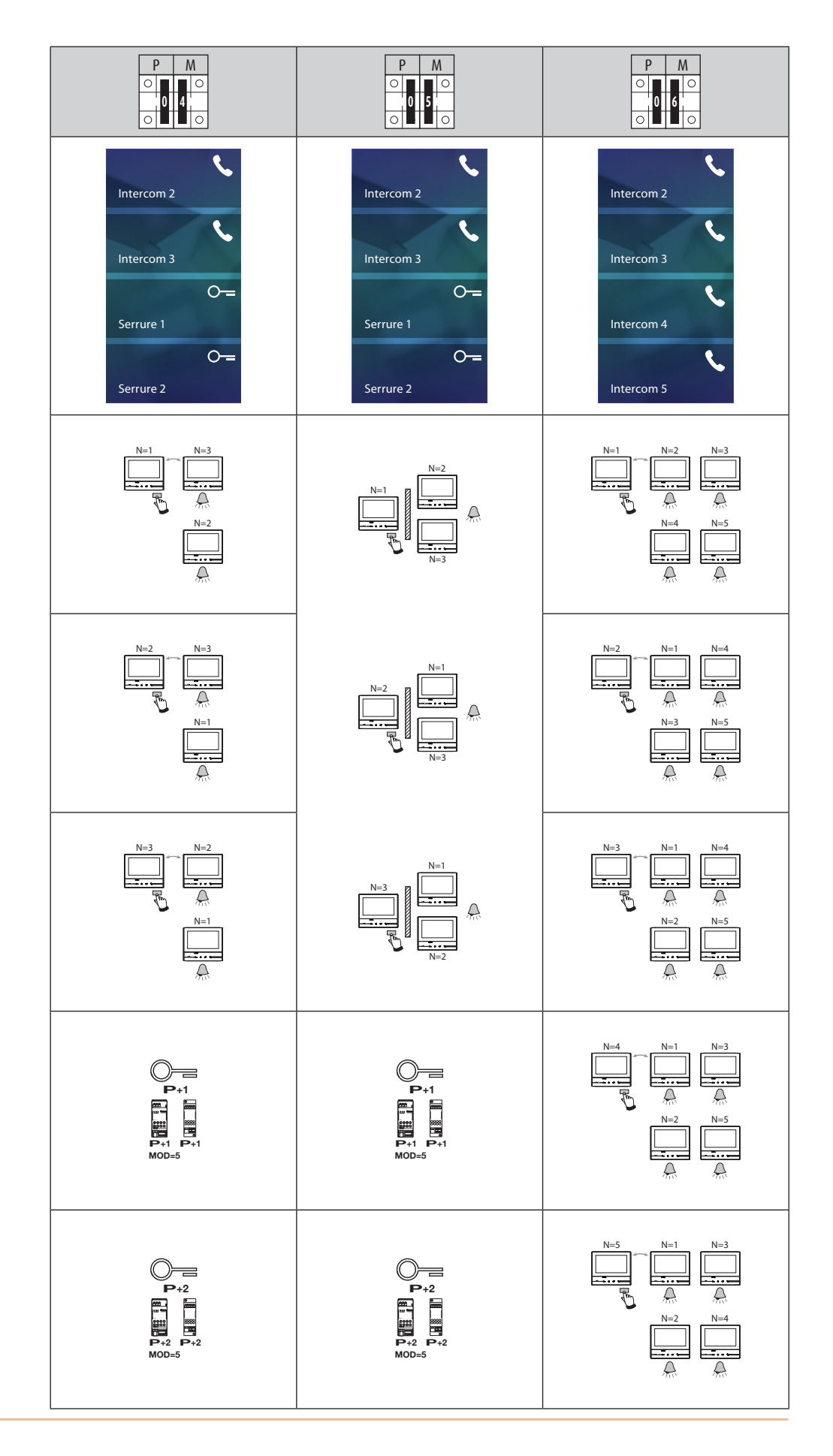

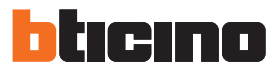

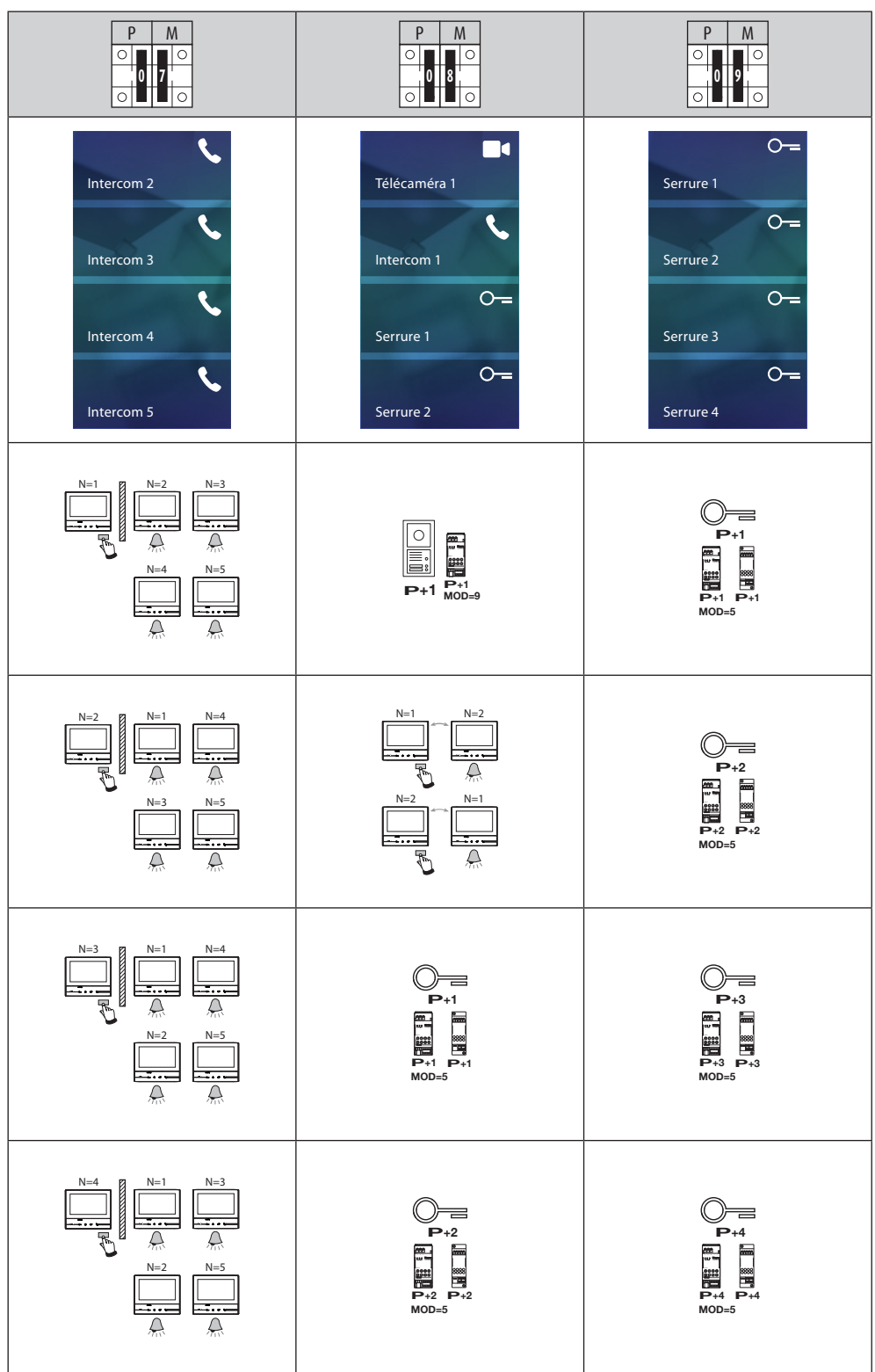

#### <span id="page-16-0"></span>**Premier allumage**

Après avoir configuré physiquement et branché le dispositif, il est nécessaire d'effectuer les personnalisations à l'aide des menus.

Attendre que les voyants cessent de clignoter et toucher l'écran pour l'allumer.

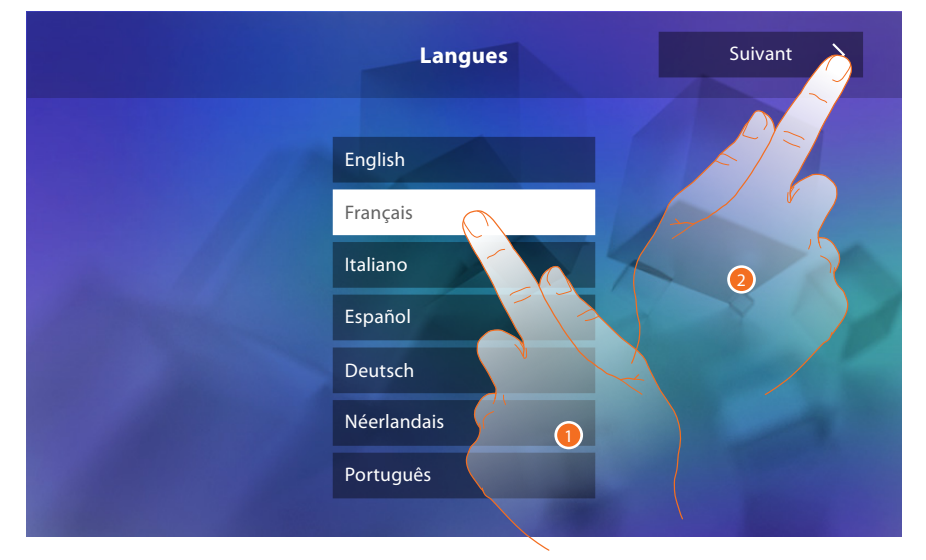

- 1. Toucher l'icône correspondante à la langue à sélectionner.
- 2. Toucher pour continuer.

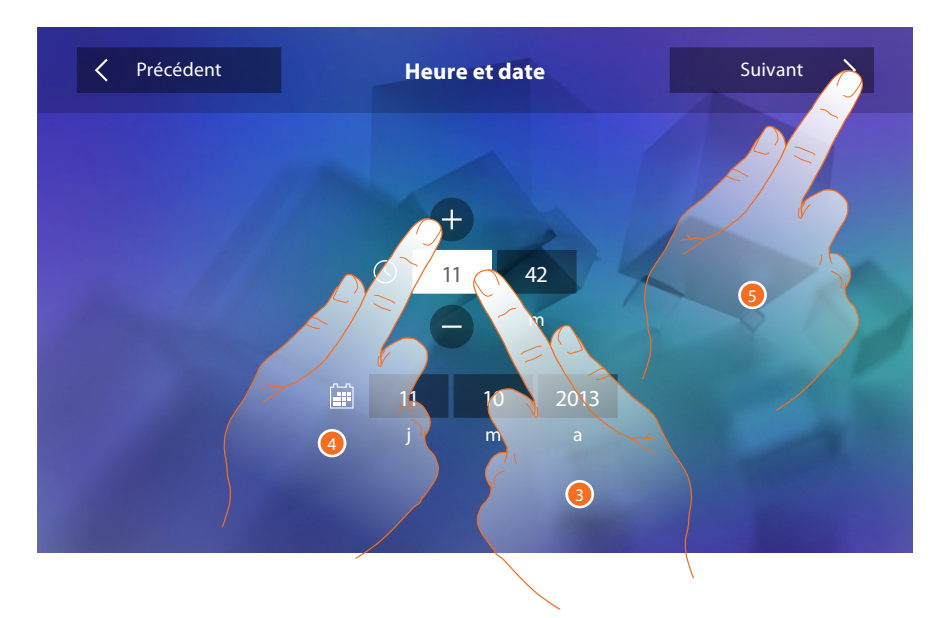

- 3. Toucher l'icône relative au paramètre à régler (heure ou date) : les icônes permettant d'augmenter ou d'abaisser la valeur s'affichent.
- 4. Toucher les icônes pour effectuer le réglage.
- 5. Toucher pour continuer.

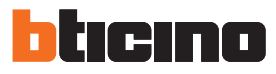

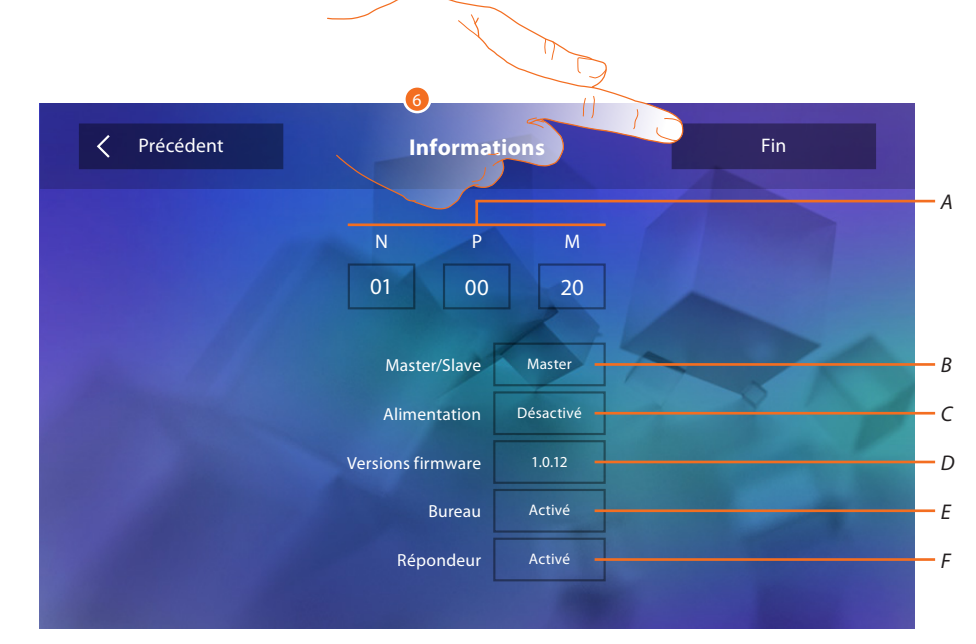

Il est à présent possible de visualiser les informations relatives à la configuration du dispositif.

Permet de visualiser :

- *A. Les paramètres de configuration.*
- *B. Si le dispositif a été réglé comme master ou slave d'appartement.*
- *C. Si un alimentateur supplémentaire est présent.*
- *D. La version du firmware du dispositif.*
- *E. Si la fonction* [Bureau](#page-29-0) *est active.*
- *F. Si la fonction* [Répondeur](#page-29-0) *est active (uniquement sur la version 344622).*
- 6. Toucher pour arrêter la procédure.

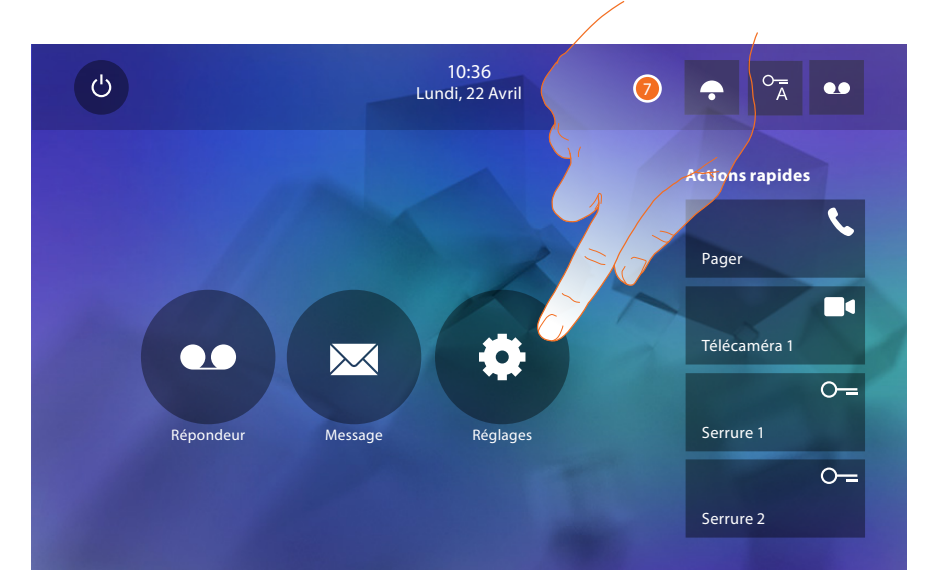

7. Toucher pour procéder à la personnalisation du dispositif à travers la section [Réglages](#page-18-1).

*Manuel d'installation*

#### <span id="page-18-1"></span><span id="page-18-0"></span>**Réglages**

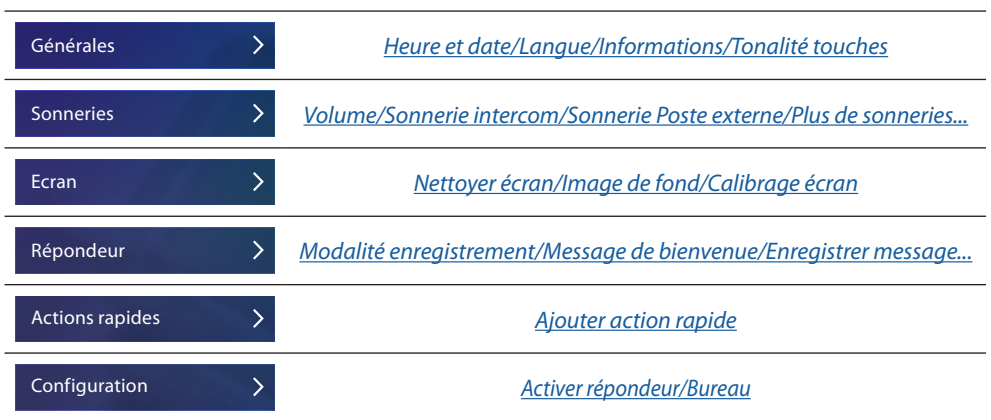

## **Générales**

Cette section contient tous les réglages généraux et des informations sur le dispositif.

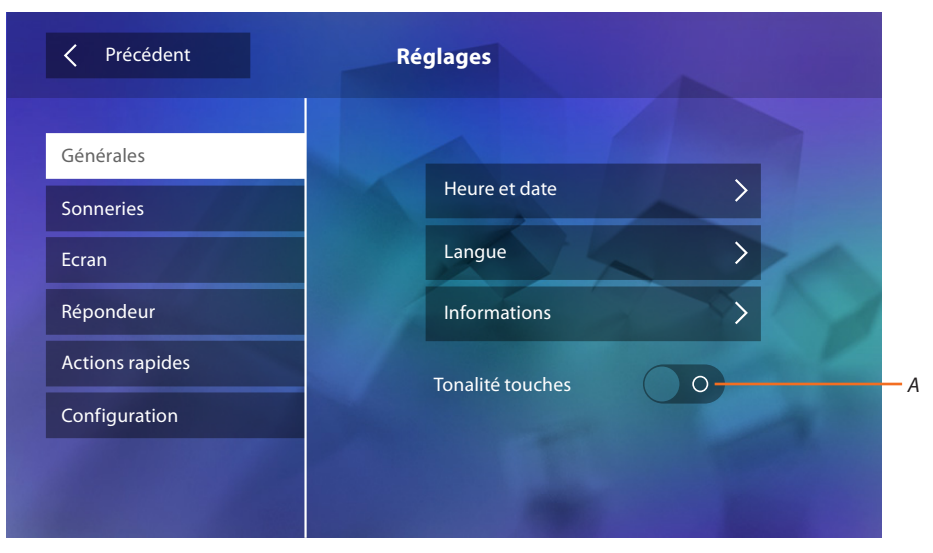

*A. Active/désactive le son émis à la pression d'une touche.*

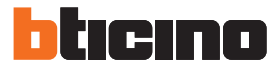

#### <span id="page-19-0"></span>Heure et date

Permet de régler la date et l'heure courante.

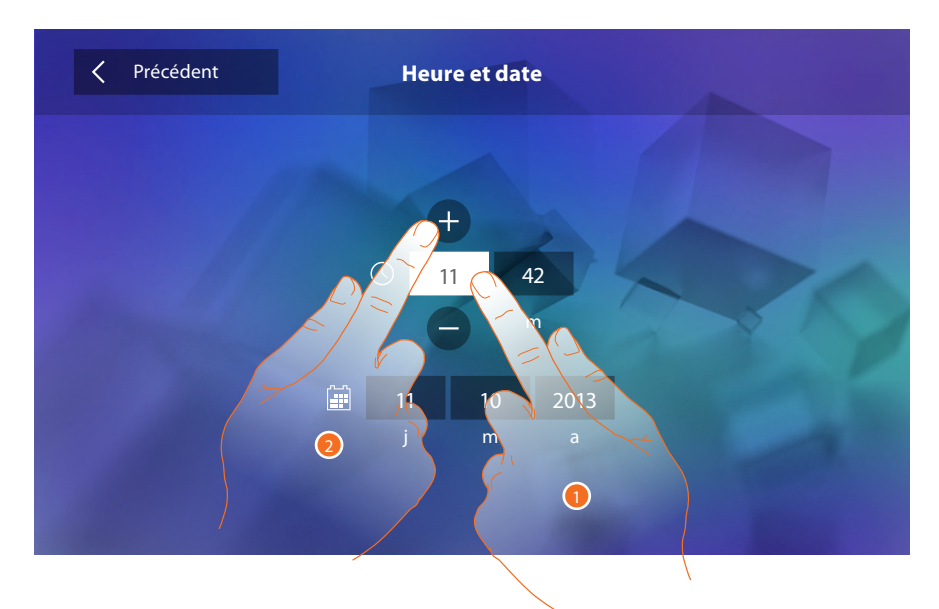

- 1. Toucher l'icône relative au paramètre à régler : les icônes permettant d'augmenter ou d'abaisser la valeur s'affichent.
- 2. Toucher les icônes pour effectuer le réglage.

#### Langue

Permet de sélectionner la langue du dispositif.

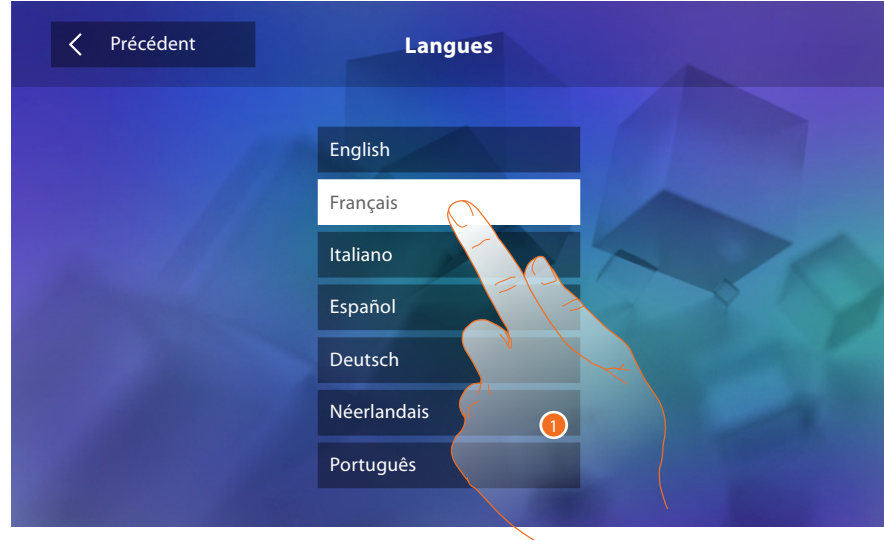

1. Toucher l'icône correspondante à la langue à sélectionner.

#### Informations

Permet de visualiser des informations relatives à la configuration du dispositif.

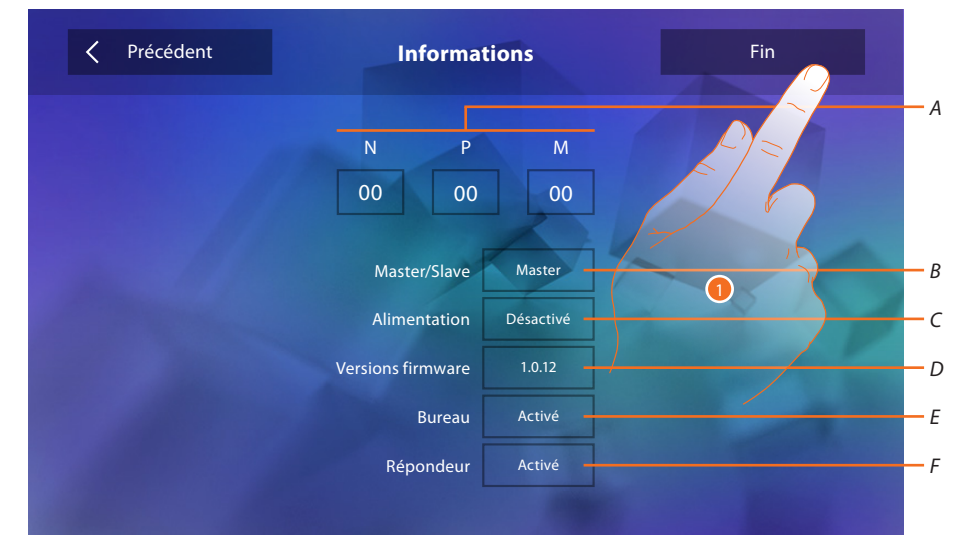

Permet de visualiser :

- *A. Les paramètres de configuration.*
- *B. Si le dispositif a été réglé comme master ou slave d'appartement.*
- *C. Si un alimentateur supplémentaire est présent.*
- *D. La version du firmware du dispositif.*
- *E. E. Si la fonction* [Bureau](#page-29-0) *est active.*
- *F. Si la fonction* [Répondeur](#page-29-0) *est active (uniquement sur la version 344622).*
- 1. Toucher pour revenir en arrière et sauvegarder les réglages.

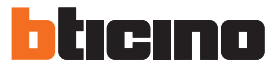

#### <span id="page-21-1"></span><span id="page-21-0"></span>**Sonneries**

Dans cette section, il est possible d'associer des sonneries à certains événements et d'en régler le volume.

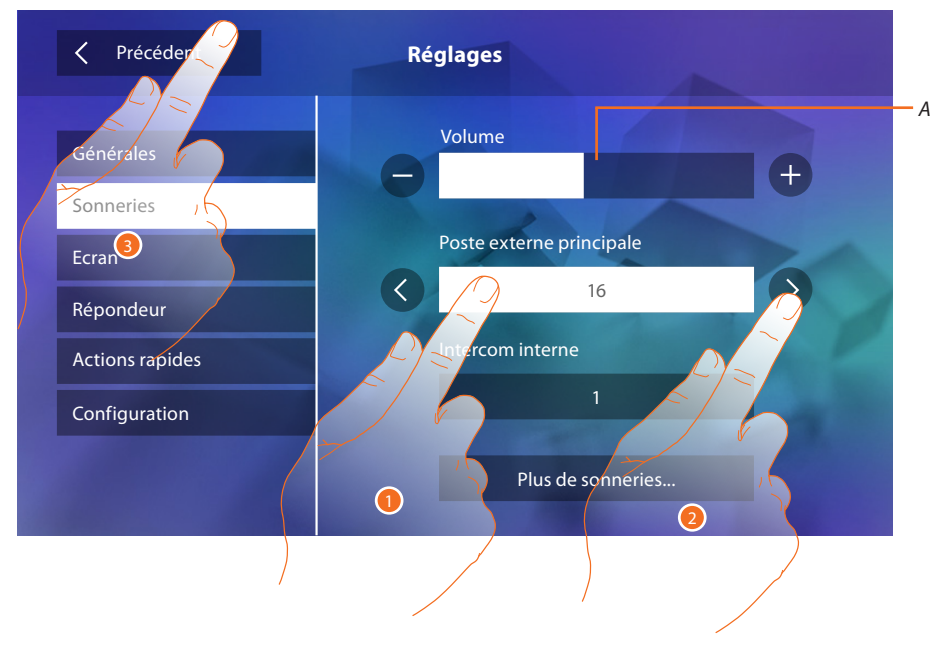

- *A. Règle le volume des sonneries.*
- 1. Toucher le cadre de l'événement dont on souhaite régler la sonnerie et ensuite les flèches de sélection s'affichent.
- 2. Faire défiler les sonneries disponibles (16), lesquelles sont reproduites en aperçu.
- 3. Toucher pour revenir en arrière et sauvegarder les réglages.

Événements dont il est possible de régler la sonnerie :

**Poste externe principal :** appel depuis poste externe principale : (S0) **Intercom interne :** appel depuis intercom présent dans l'appartement.

**Plus de sonneries...**

**Poste externe S1, S2, S3 :** appel depuis poste externe SECONDAIRE (S1; S2; S3) **Intercom externe :** appel depuis intercom présent dans un autre appartement. **Appel à l'étage :** appel provenant du bouton près de la porte d'entrée. **Notifications :** message provenant du standard de concierge.

#### <span id="page-22-1"></span><span id="page-22-0"></span>**Écran**

Cette section permet de calibrer et de nettoyer l'écran ainsi que de modifier l'image de fond.

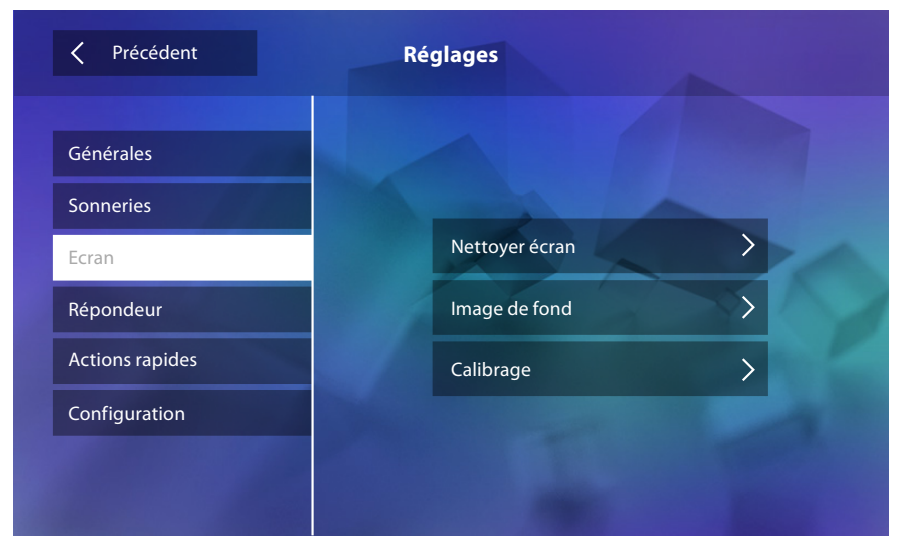

#### Nettoyer écran

permet de désactiver l'écran et les touches et de nettoyer l'écran sans activer aucune commande.

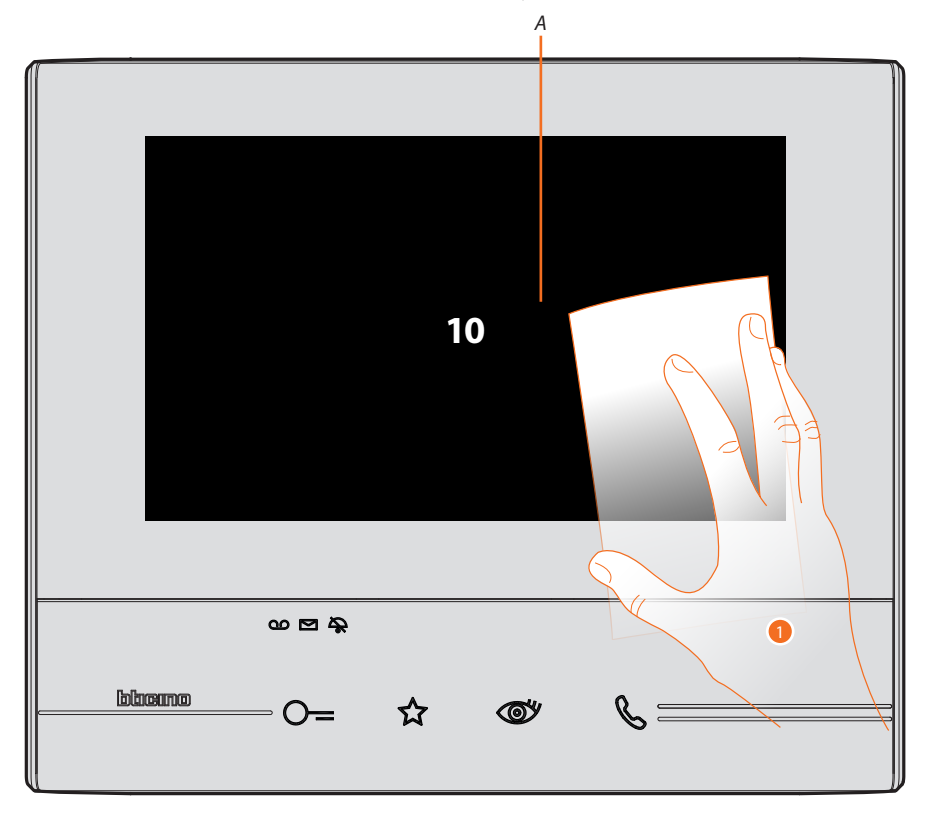

*A. Après avoir touché l'icône correspondante, l'écran reste en stand-by pendant 10 secondes.*

1. Pendant cette durée, il est possible de nettoyer l'écran et les touches.

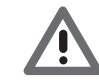

*Attention : pour le nettoyage, ne pas utiliser de solvants, de diluants, etc., ni de produits abrasifs. Utiliser uniquement un chiffon doux.*

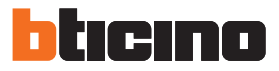

#### Image de fond

Permet de modifier l'image de fond du dispositif.

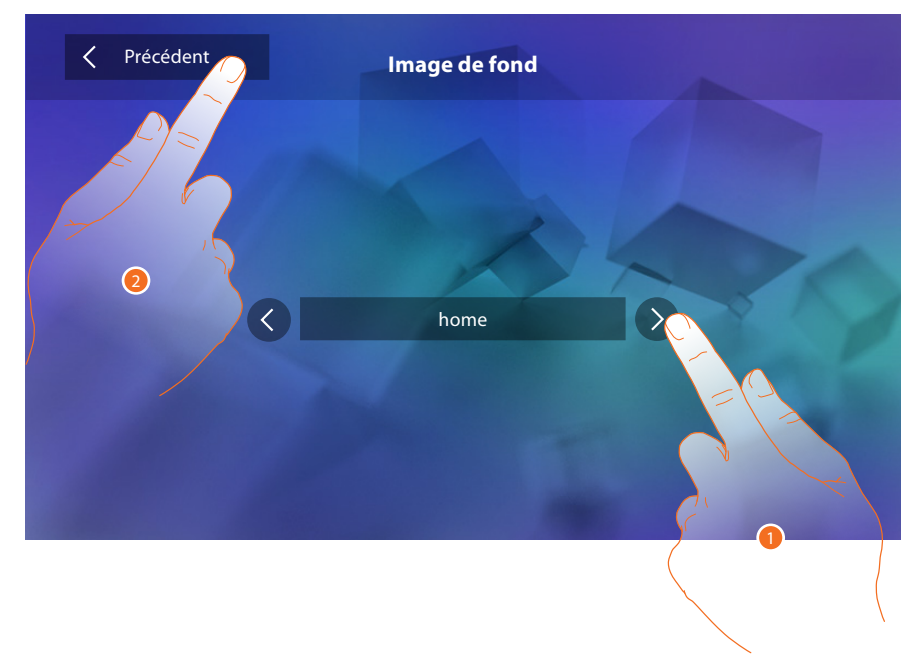

- 1. Faire défiler les images disponibles, lesquelles sont montrées comme fond en aperçu.
- 2. Toucher pour revenir en arrière et sauvegarder les réglages.

#### Calibrage

Permet de régler la précision du toucher sur l'écran.

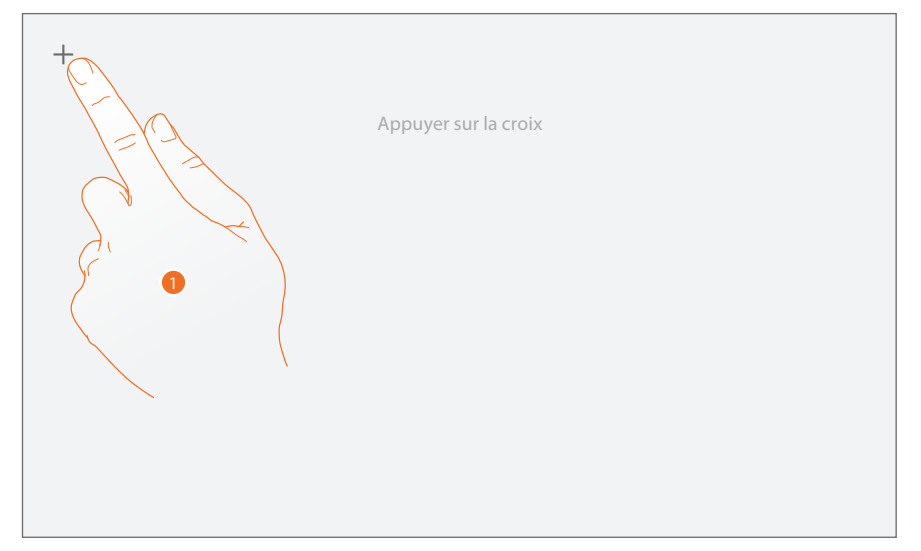

1. Toucher le symbole « croix » sur l'écran dans toutes les positions dans lesquelles il s'affiche (5 positions).

Au terme de la procédure, aux extrémités de l'écran, s'affiche l'icône <sup>Ok</sup>, la toucher pour terminer le calibrage.

#### <span id="page-24-1"></span><span id="page-24-0"></span>**Répondeur (uniquement sur la version 344622)**

Cette section permet de régler la qualité de la vidéo enregistrée par le répondeur et d'enregistrer le message de bienvenue, de l'activer et de le désactiver.

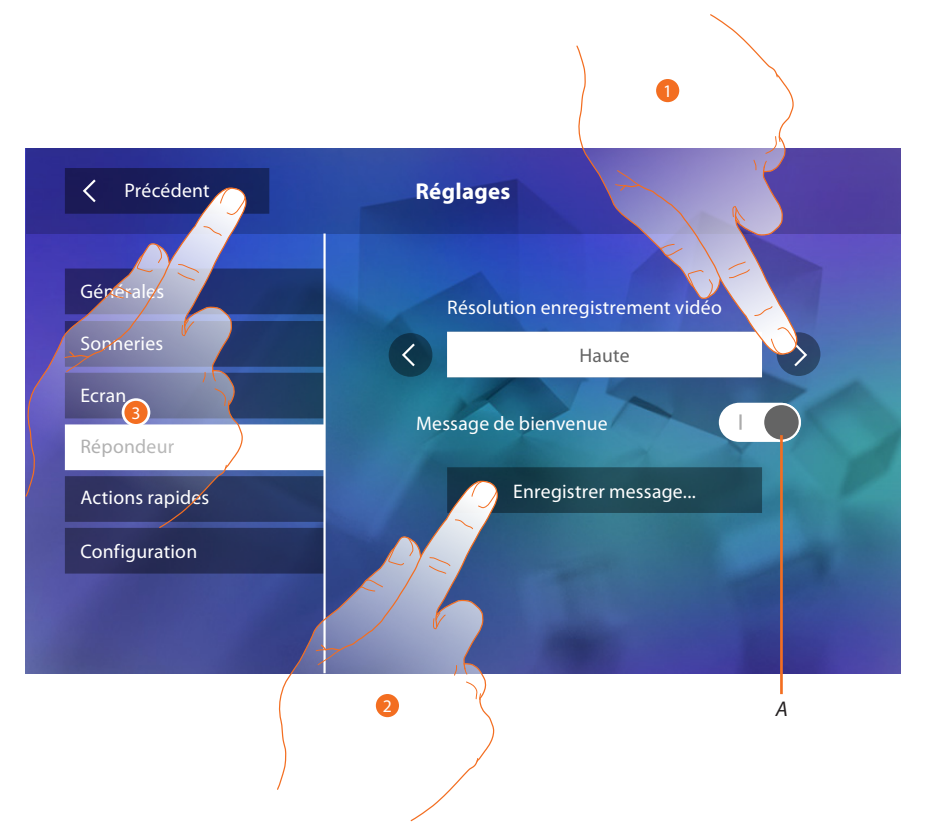

- *A. Active/désactive le message de bienvenue.*
- 1. Sélectionne l'enregistrement des messages vidéo dans le répondeur à haute résolution (maximum 25 messages vidéo de 15 sec.) ou à basse résolution (maximum 150 messages vidéo de 15 sec.).
- 2. Toucher pour enregistrer un message de bienvenue.
- 3. Toucher pour revenir en arrière et sauvegarder les réglages.

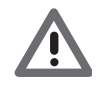

*Attention : le message le plus récent efface le plus ancien.*

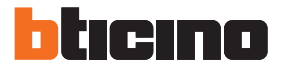

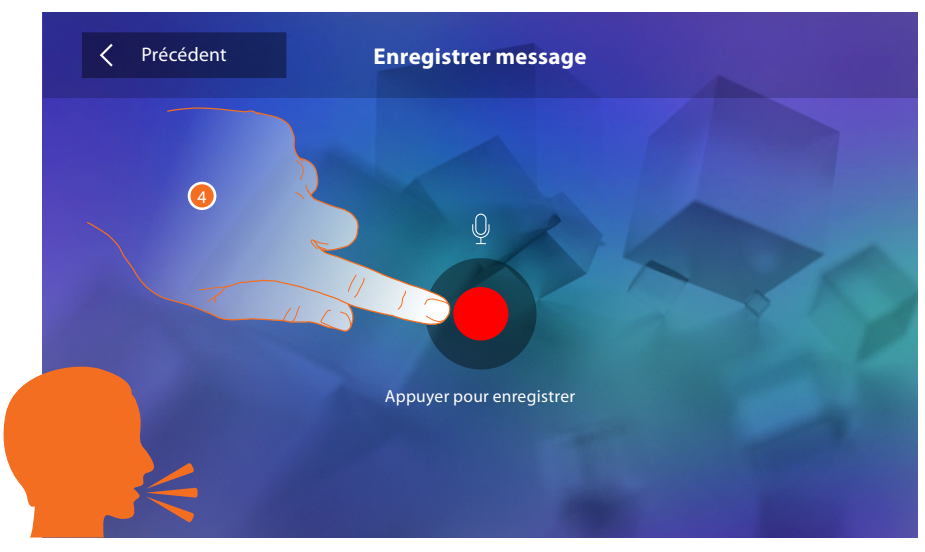

4. Toucher pour activer l'enregistrement et prononcer le message.

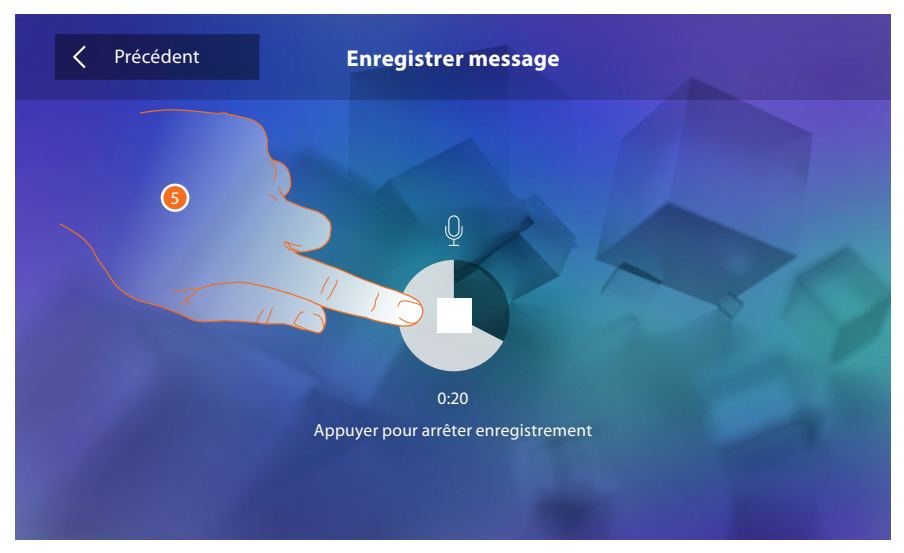

5. Toucher pour arrêter l'enregistrement.

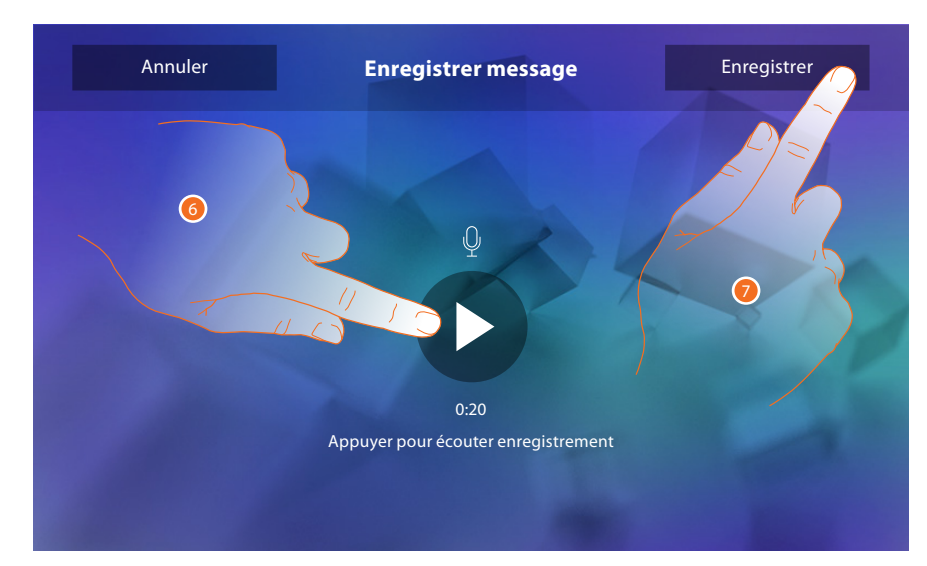

- 6. Toucher pour réécouter le message.
- 7. Toucher pour le sauvegarder.

#### <span id="page-26-1"></span><span id="page-26-0"></span>**Actions rapides**

Dans cette section, il est possible de décider quelles actions rapides doivent être visualisées sur la page d'accueil, en les sélectionnant à cet effet parmi celles disponibles en fonction de la configuration du logement M dizaines ((voir « Fonctions configurateur M dizaines (Actions [rapides\) »](#page-12-1)).

Il est également possible de personnaliser le nom.

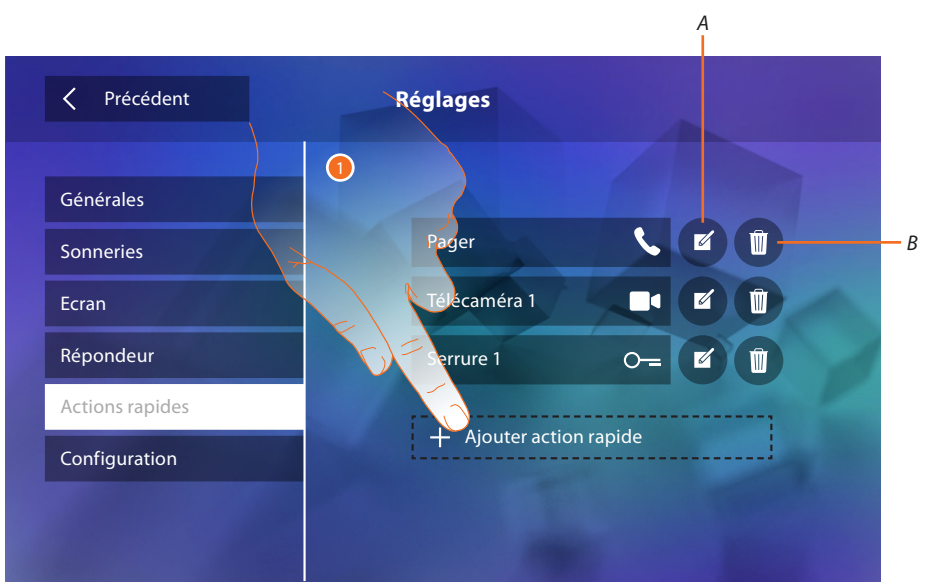

- 1. Toucher pour ajouter une action rapide.
- *A. Modifier le nom de l'action rapide.*
- *B. Élimine une action rapide de la page d'accueil.*

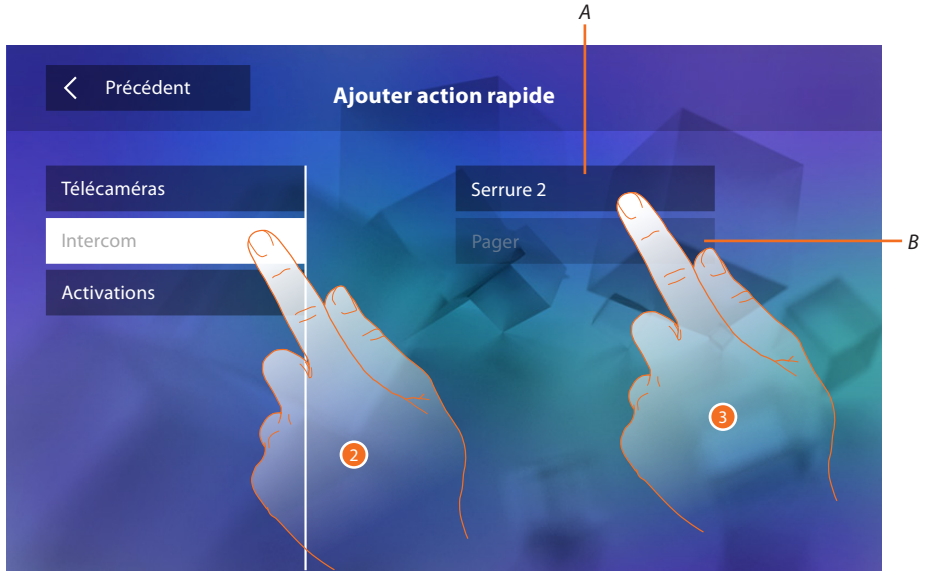

- 2. Sélectionne le type de fonction à ajouter comme action rapide.
- 3 Sélectionner l'action rapide parmi celles proposées.
- *A. Action rapide disponible.*
- *B. Action rapide déjà présente sur la Page d'accueil.*

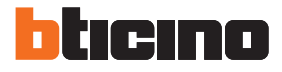

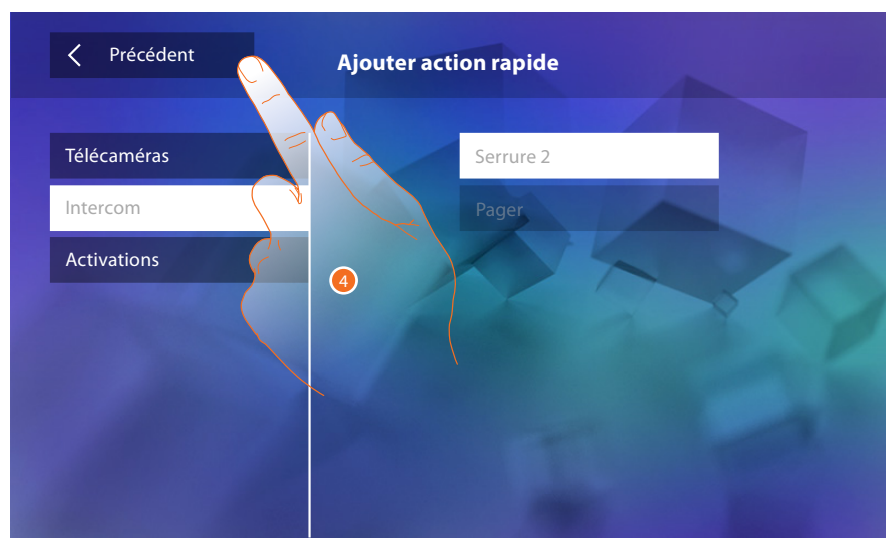

4. Toucher pour revenir à la page actions rapides et sauvegarder les réglages.

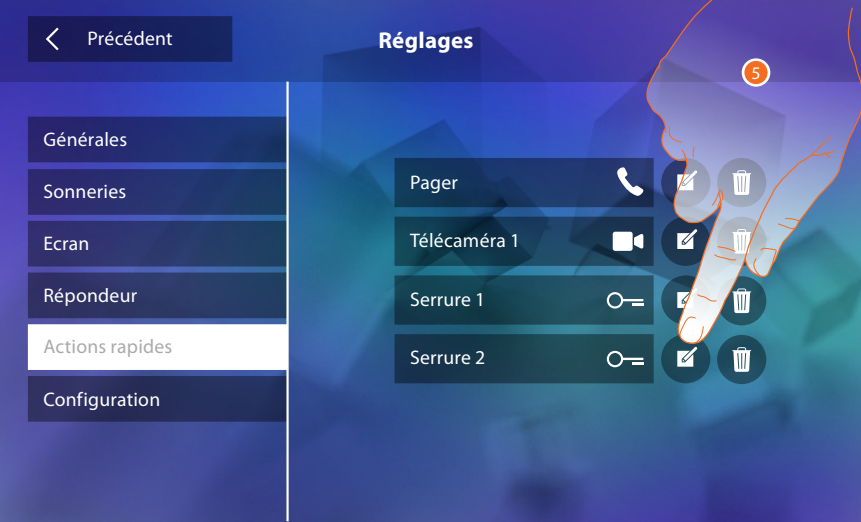

5. Toucher pour modifier le nom.

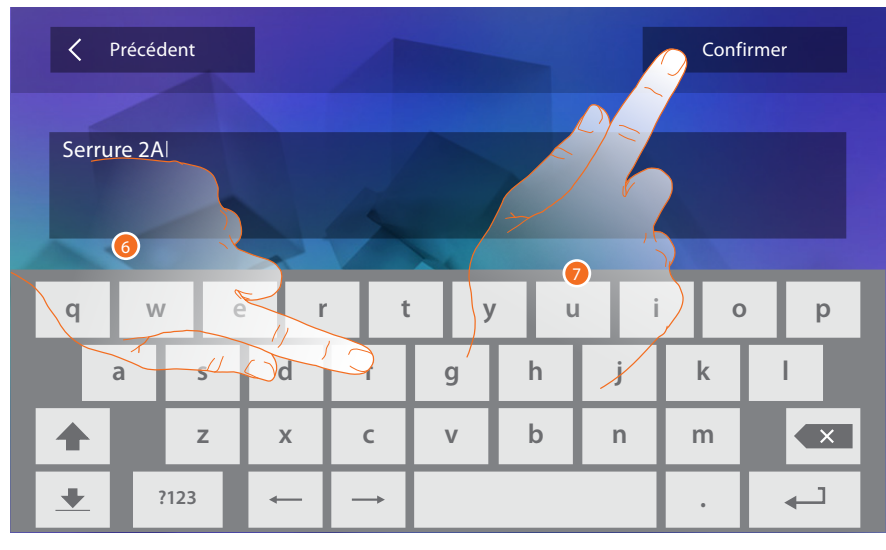

- 6. Saisir le nouveau nom.
- 7. Toucher pour confirmer.

<span id="page-28-0"></span>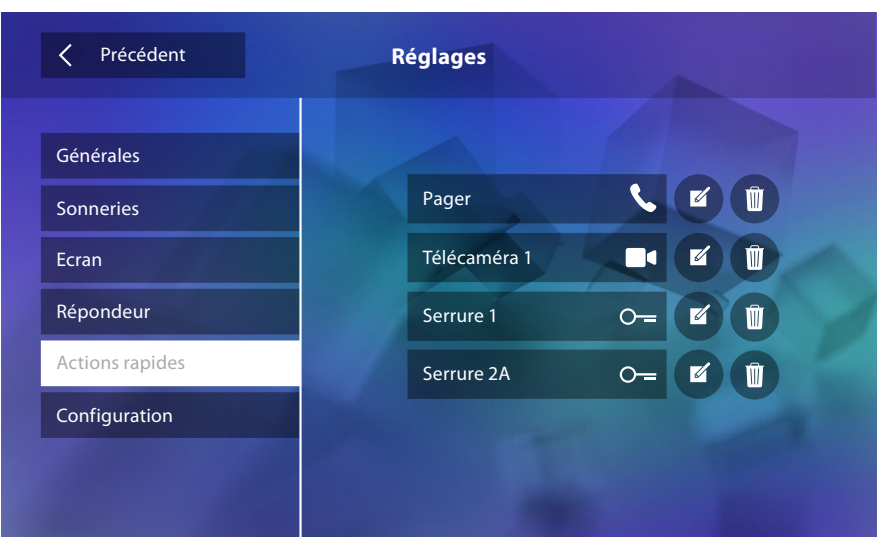

## **Configuration**

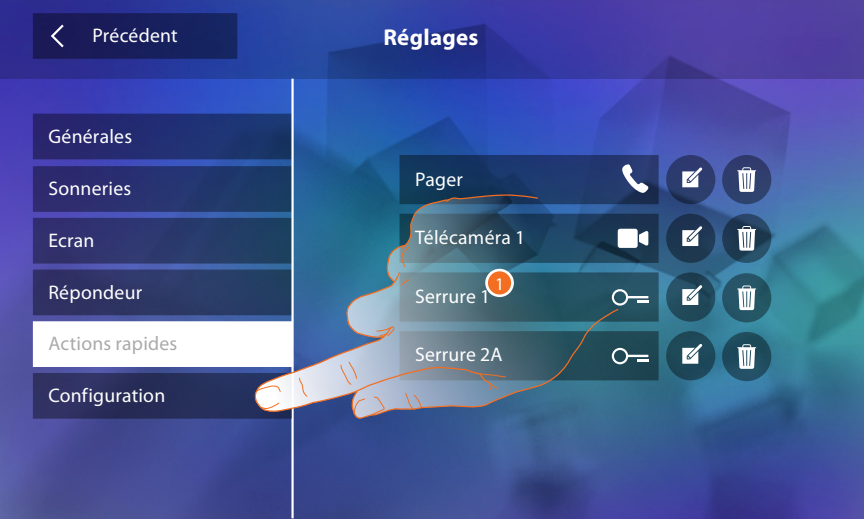

1. Toucher pour accéder à la configuration.

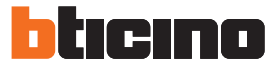

Dans cette section, après saisie du mot de passe, il est possible de rendre disponibles les fonctions Répondeur et Bureau sur la page d'accueil et, conséquemment, de donner à l'utilisateur la possibilité des les activer/désactiver.

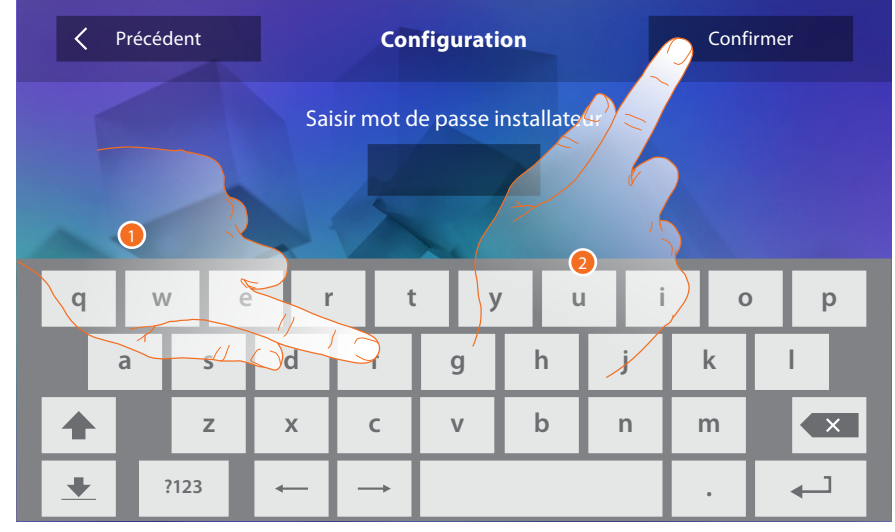

- 1. Toucher pour saisir le mot de passe (par défaut 12345).
- <span id="page-29-0"></span>2. Toucher pour confirmer.

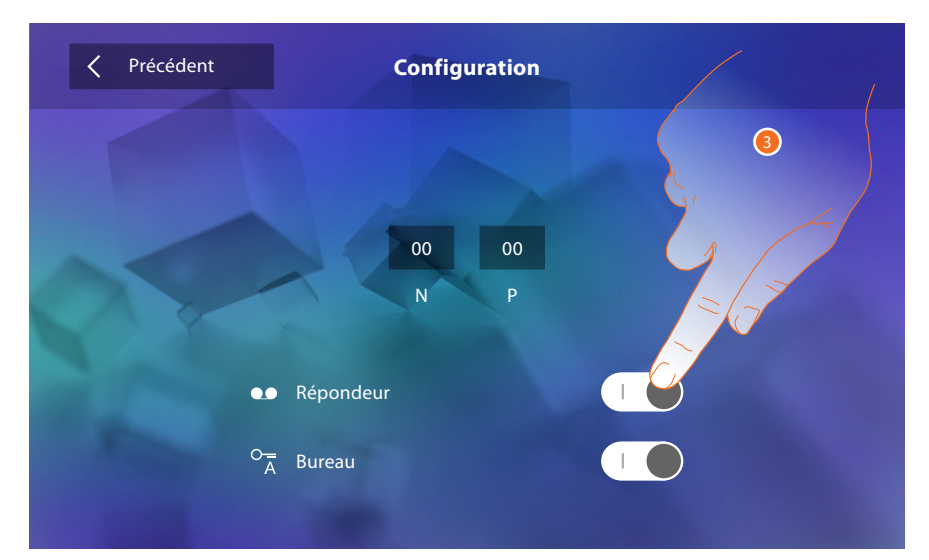

3. Toucher pour rendre la fonction disponible sur la page d'accueil.

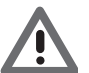

*Attention : d'autres configurations sont disponibles en [modalité avancée](#page-30-1), utilisable uniquement à condition qu'aucun configurateur ne soit présent dans les logements N-P-M.*

## <span id="page-30-1"></span><span id="page-30-0"></span>**Configuration avancée**

La Configuration avancée permet de configurer les réglages de base, les actions rapides et les fonctions caméras, intercom et activations, sans aucune contrainte de réglage prédéfini.

#### **Premier allumage**

Après avoir branché le dispositif, il est nécessaire d'effectuer les personnalisations. Attendre que les voyants cessent de clignoter et toucher l'écran pour l'allumer.

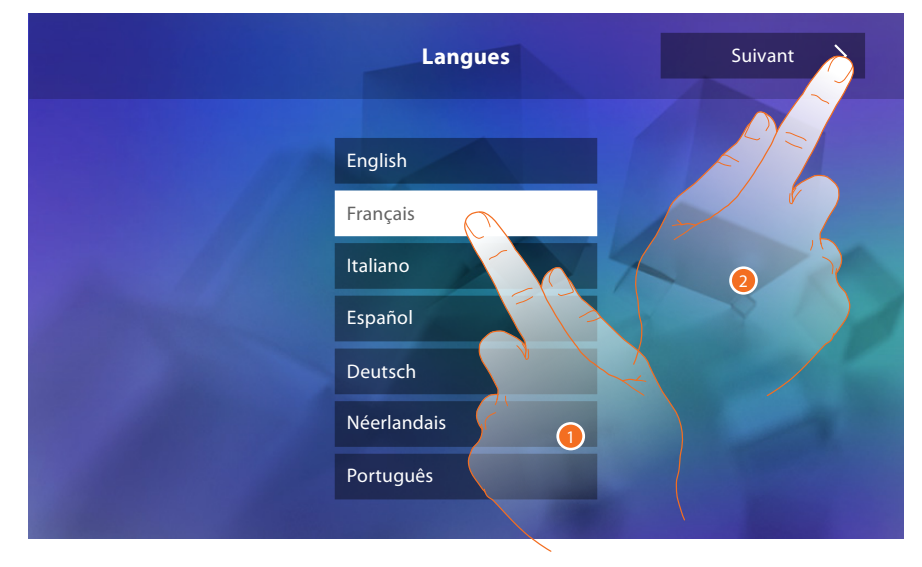

- 1. Toucher l'icône correspondante à la langue à sélectionner.
- 2. Toucher pour continuer.

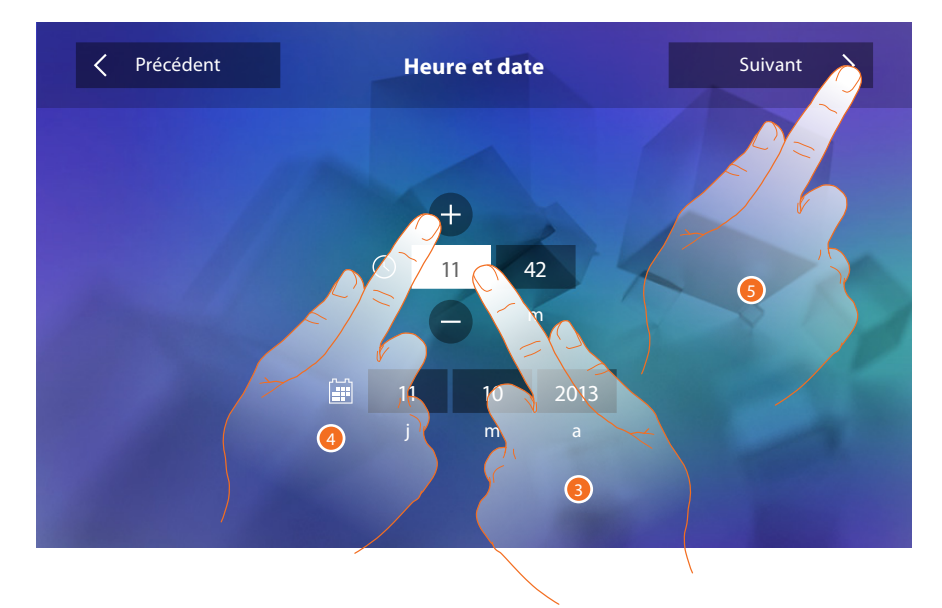

- 3. Toucher l'icône relative au paramètre à régler (heure ou date) : les icônes permettant d'augmenter ou d'abaisser la valeur s'affichent.
- 4. Toucher les icônes pour effectuer le réglage.
- 5. Toucher pour continuer.

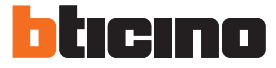

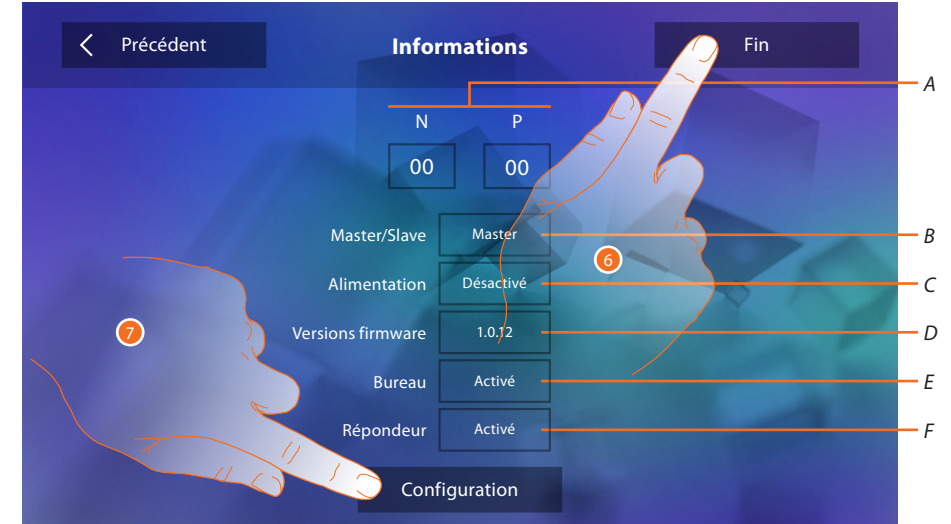

Il est à présent possible de visualiser un certains nombre d'informations relatives à la configuration du dispositif.

Permet de visualiser :

- *A. Les paramètres de configuration.*
- *B. Si le dispositif a été réglé comme master ou slave d'appartement.*
- *C. Si un alimentateur supplémentaire est présent.*
- *D. La version du firmware du dispositif.*
- *E. Si la fonction Bureau est active.*
- *F. Si la fonction Répondeur est active.*
- 6. En appuyant sur la touche Fin, on accède à la Page d'accueil pour effectuer la configuration dans un deuxième temps.
- 7. Ensuite, toucher pour accéder à la section configuration.

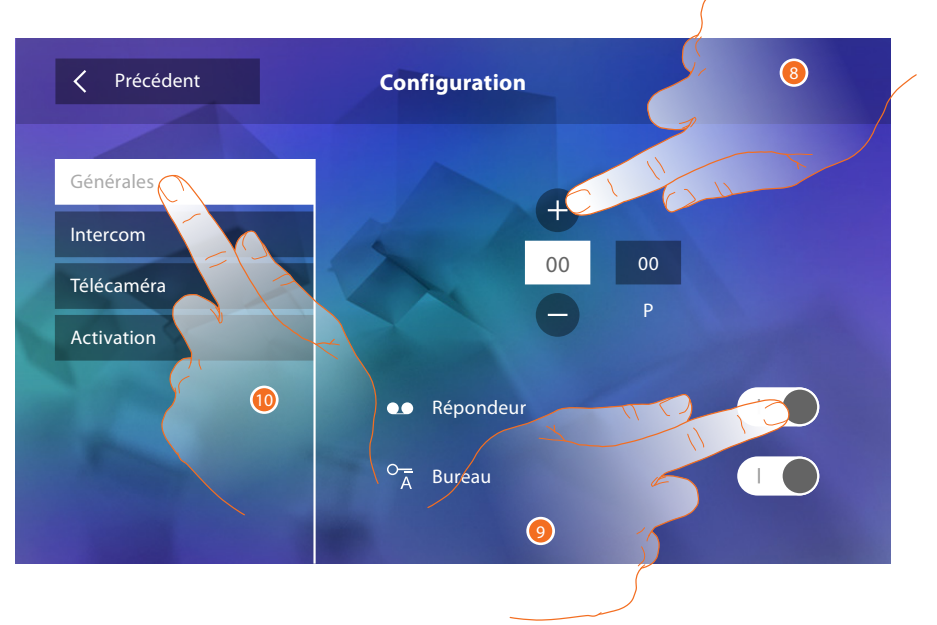

- 8. Saisir les valeurs du configurateur N pour définir l'Adresse du dispositif et les valeurs du configurateur P pour définir l'Adresse du PE dont la serrure est ouverte avec le PI au repos et auquel l'auto-allumage est adressé.
- 9. Toucher pour rendre les fonctions disponibles sur la page d'accueil.

10. Procéder à la configuration avancée (voir section [configuration\)](#page-34-1).

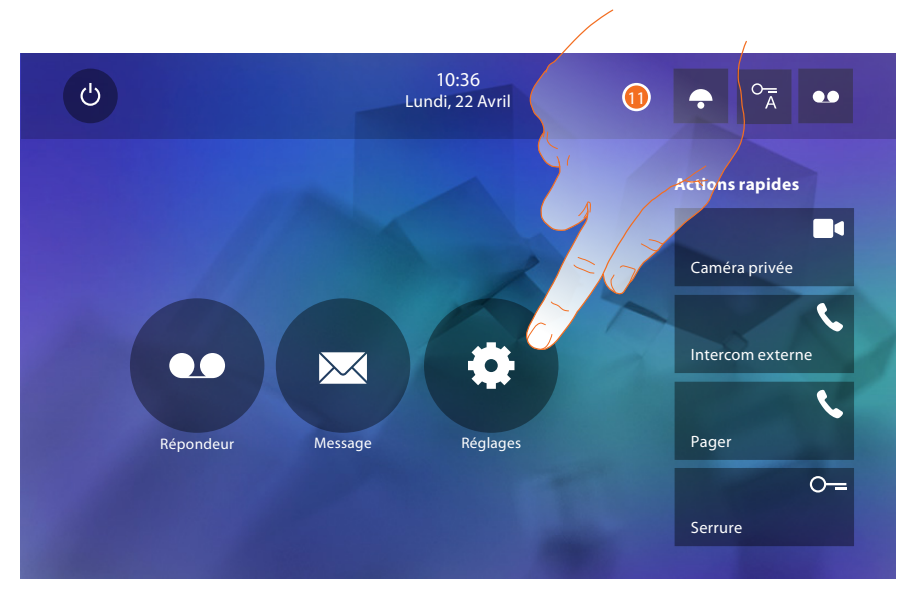

11. Toucher pour procéder à la personnalisation du dispositif à travers la section [Réglages](#page-33-2).

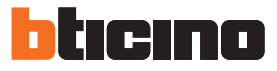

#### <span id="page-33-2"></span><span id="page-33-0"></span>**Réglages**

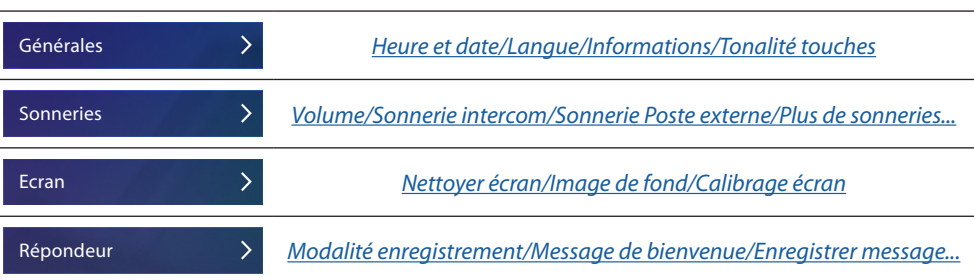

Pour les [réglages](#page-18-1) susmentionnés, faire référence à la section réglages de la configuration physique.

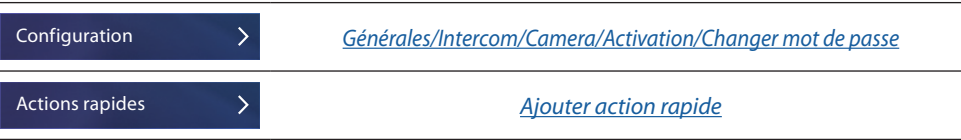

#### <span id="page-33-1"></span>**Configuration**

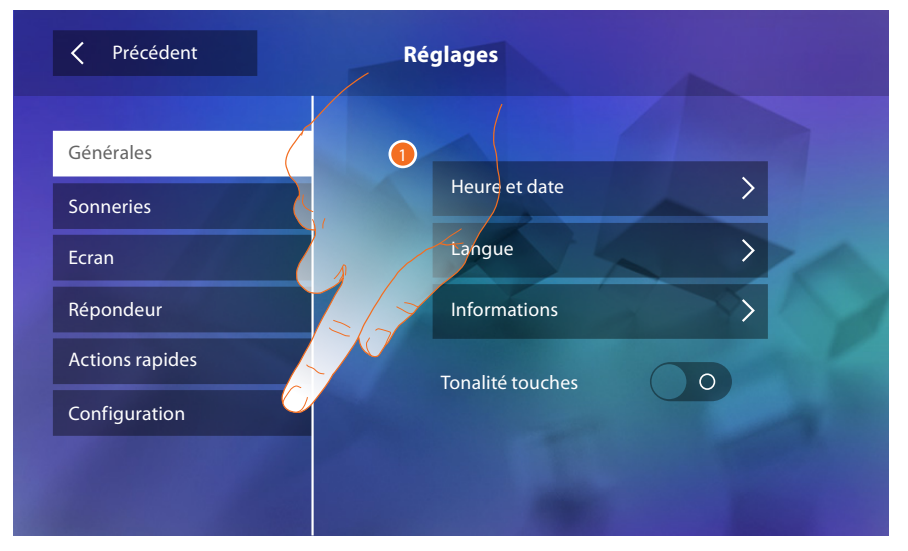

1. Toucher pour configurer le dispositif en mode avancé.

Pour accéder à cette section, il est nécessaire de saisir le mot de passe.

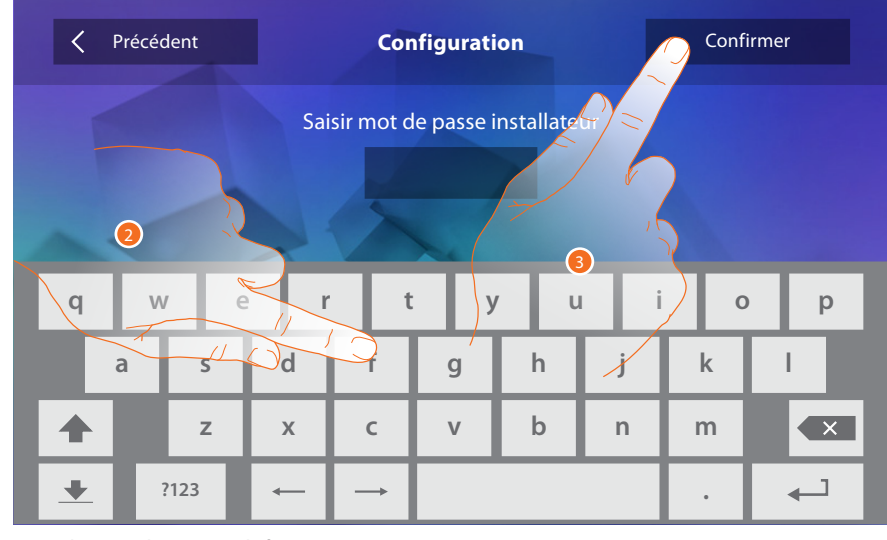

- 2. Saisir le mot de passe (défaut 12345).
- 3. Toucher pour confirmer.

# <span id="page-34-2"></span><span id="page-34-0"></span>**Générales**

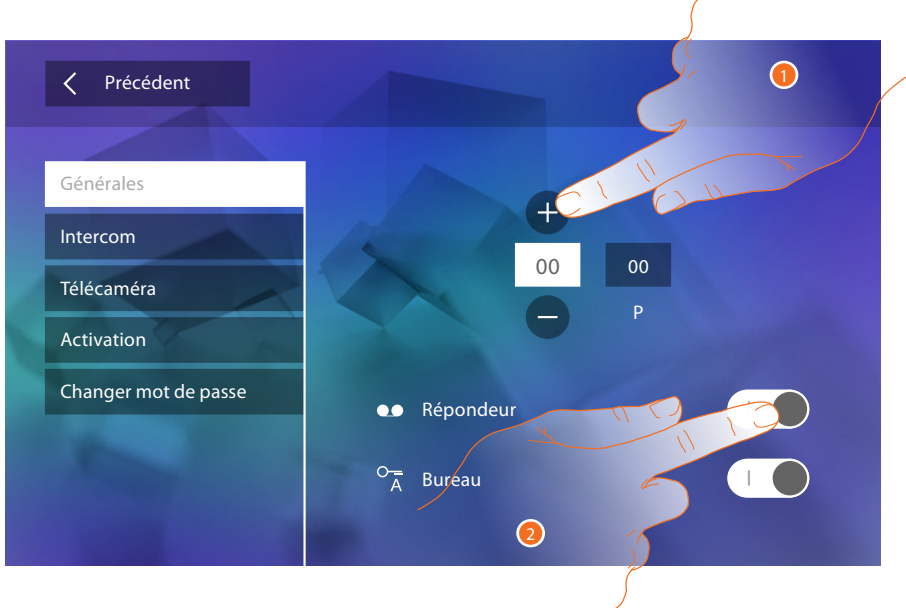

- 1. Saisir les valeurs du configurateur N pour définir l'Adresse du dispositif et les valeurs du configurateur P pour définir l'Adresse du PE dont la serrure est ouverte avec le PI au repos et auquel l'auto-allumage est adressé.
- 2. Toucher pour rendre les fonctions disponibles sur la page d'accueil.

#### <span id="page-34-1"></span>**Intercom**

Dans cette section, il est possible de configurer les Intercoms qui permettront à l'utilisateur de communiquer avec d'autres vidéophones/interphones installés dans l'habitation ou dans d'autres appartements et, à travers le système de diffusion sonore, d'effectuer un cherche-personne.

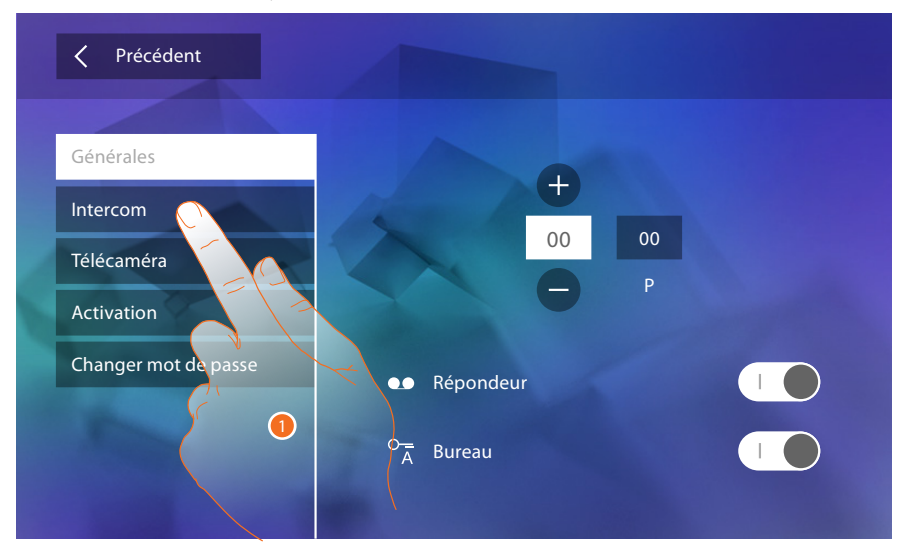

1. Toucher pour accéder dans la section Intercom.

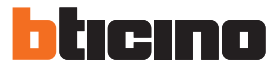

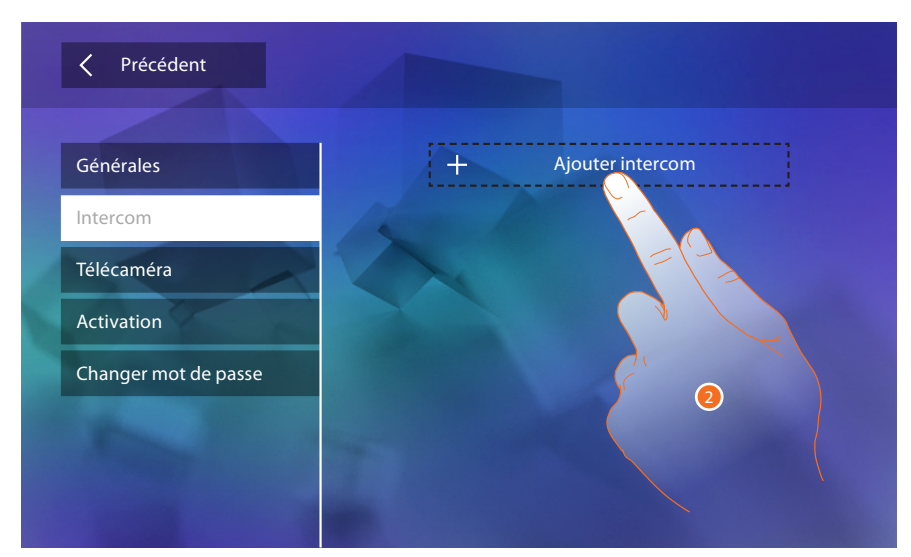

2. Toucher pour ajouter une intercom.

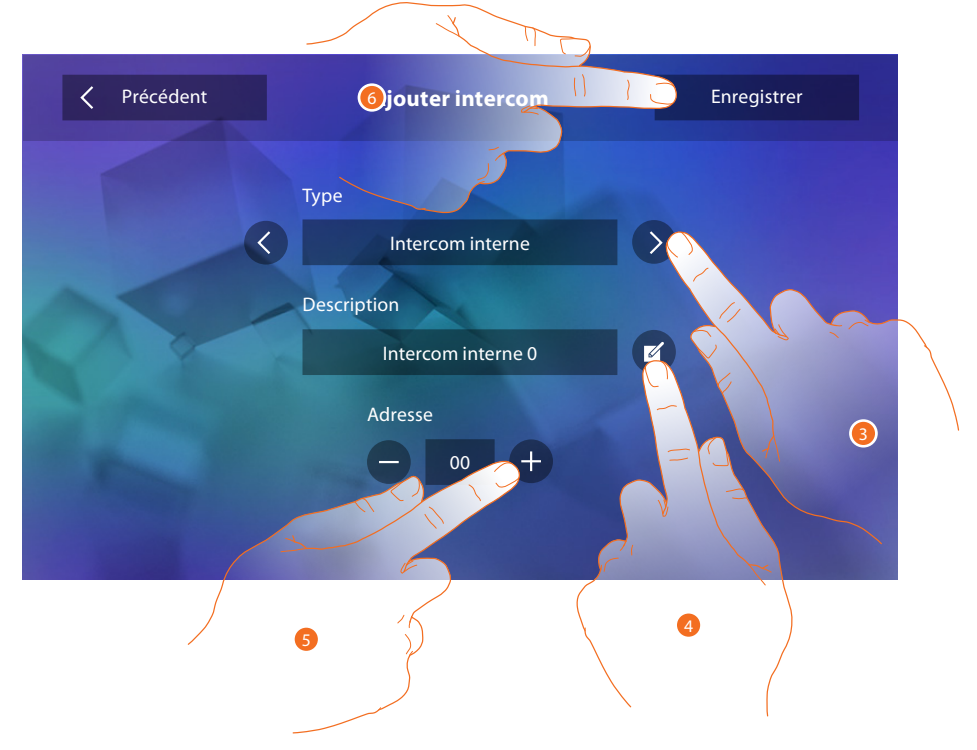

3. Sélectionner le type d'intercom :

**Interne** : permet la communication entre des pièces du même appartement (ou entre des dispositifs d'appartements différents à condition qu'aucune interface d'appartement ne soit présente).

**Externe** : permet la communication entre des pièces d'appartements différents (en présence d'interfaces d'appartement).

**Cherche-personne** : permet la communication avec l'installation de diffusion sonore. **Général** : permet la communication avec tous les postes internes.

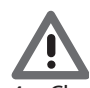

*Attention : en l'absence d'interface d'appartement, l'appel est passé vers tous les appartements, différemment, il reste à l'intérieur de l'appartement.*

- 4. Changer le nom :
- 5. Saisir l'adresse : **Interne** : adresse du dispositif câblé dans le même appartement **Externe** : adresse d'un autre appartement
- 6. Toucher pour sauvegarder.

<span id="page-36-0"></span>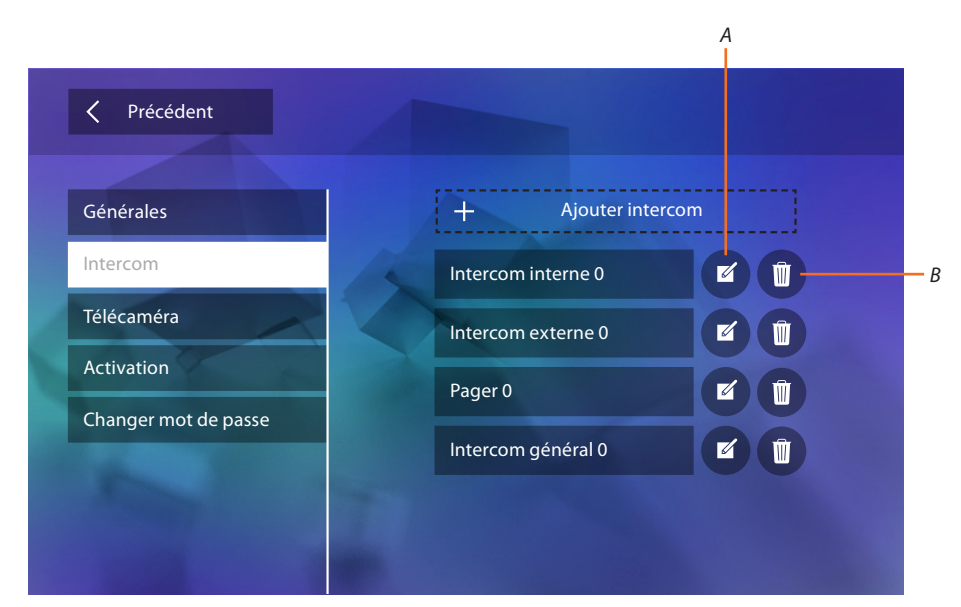

- *A. Modifier le nom de l'intercom.*
- *B. Élimine l'intercom.*

#### **Caméra**

Dans cette section, il est possible de configurer les caméras permettant à l'utilisateur de visualiser les images provenant de son appartement, de la zone immeuble ou d'une installation de vidéo surveillance.

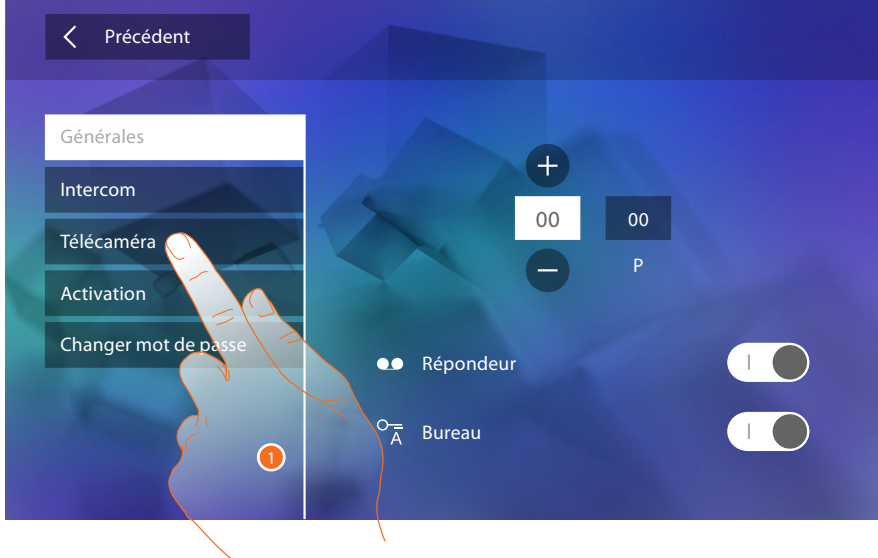

1. Toucher pour accéder dans la section caméras.

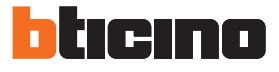

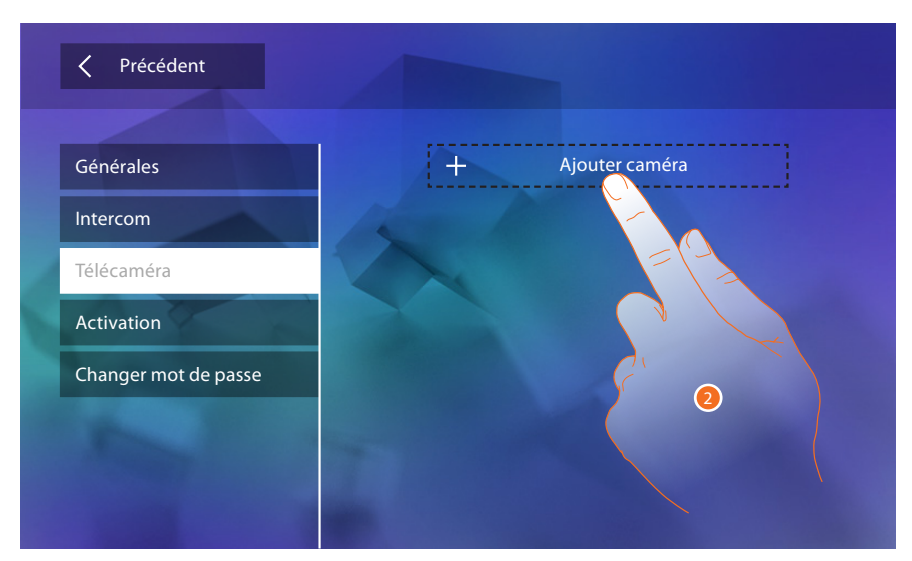

2. Toucher pour ajouter une caméra/poste externe.

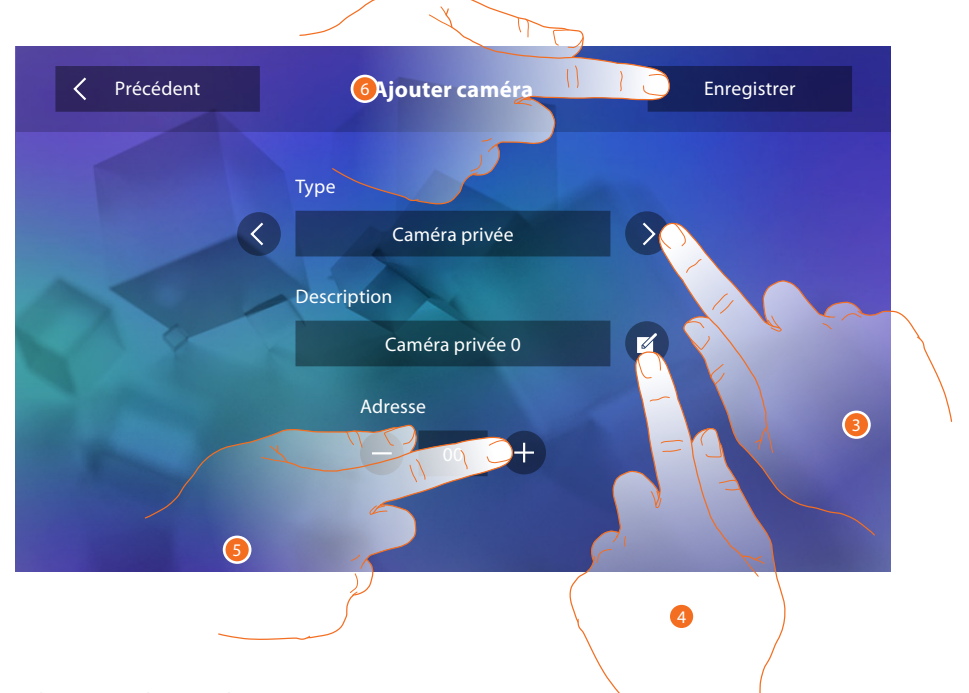

3. Sélectionner le type de caméra/poste externe :

**Privée** : permet de visualiser les images provenant d'une caméra/poste externe installé(e) dans l'appartement (en présence d'une interface d'appartement).

**Publique** : permet de visualiser les images provenant d'une caméra/poste externe installé(e) dans la zone immeuble et visible pour tous les résidents (en présence d'interfaces d'appartement).

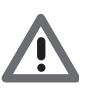

*Attention : sur les installations d'immeubles sans interfaces d'appartement et dans les habitations mono-familiales, les caméras doivent être considérées comme PRIVÉES.*

**TVCC**: permet de visualiser les images provenant d'une caméra d'une installation de vidéo surveillance avec système SCS de vidéophonie intégré.

L'image est visualisée pendant trois minutes et il n'est pas possible de commander une séquence de caméras. Pour visualiser une séquence de caméras ou une multivision, brancher l'interface 347400 à la sortie d'un dispositif effectuant cette action (ex. Digital Video Recorder).

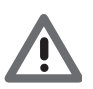

*Attention : pour réaliser cette intégration, faire référence aux guides ou aux schémas de l'interface SCS/coaxiale 347400.*

- <span id="page-38-0"></span>4. Changer le nom :
- 5. Saisir l'adresse de caméra/poste externe
- 6. Toucher pour sauvegarder.

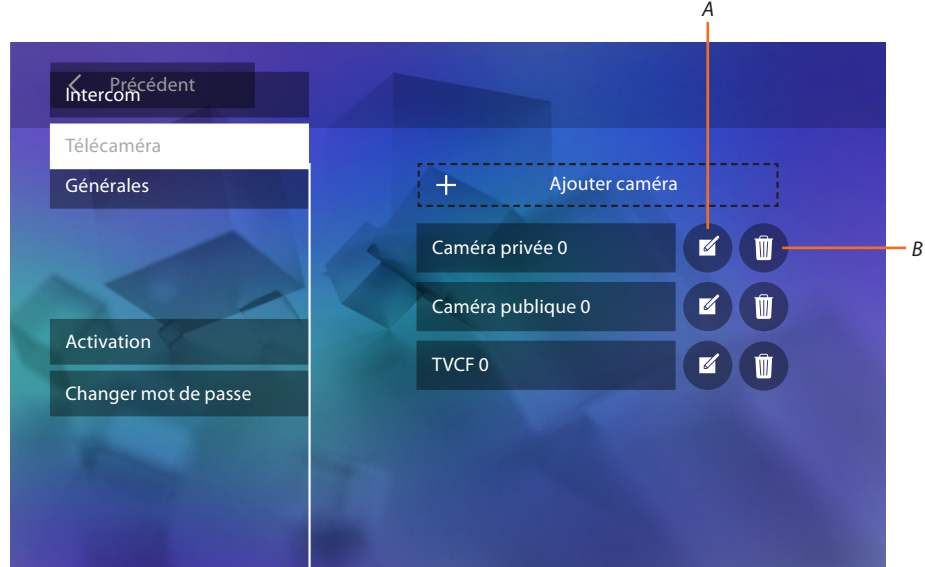

- *A. Modifier nom caméra/poste externe.*
- *B. Éliminer caméra/poste externe.*

#### **Activation**

Dans cette section, il est possible de configurer les actionneurs de l'installation (ex. : serrure, lumière jardin, etc.) et de les rendre activables pour l'utilisateur.

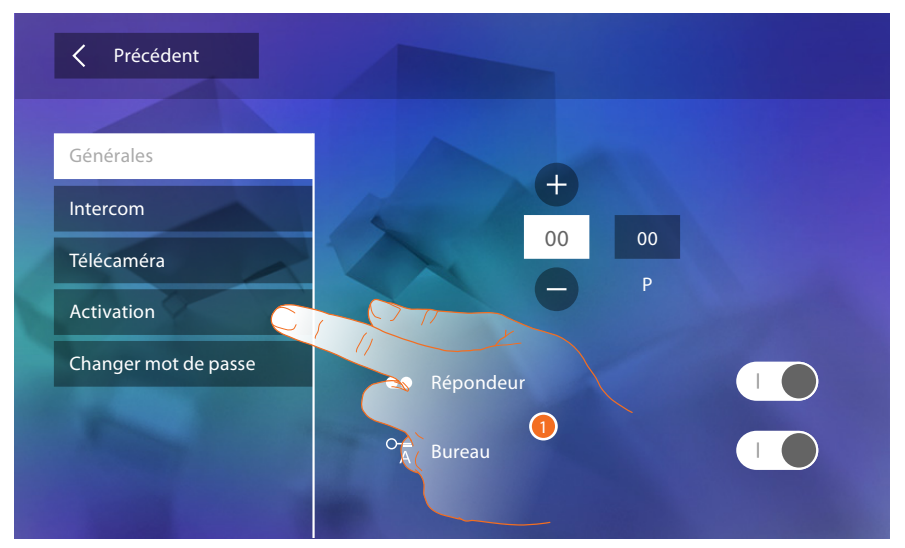

1. Toucher pour accéder dans la section activation.

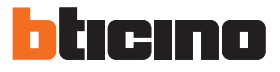

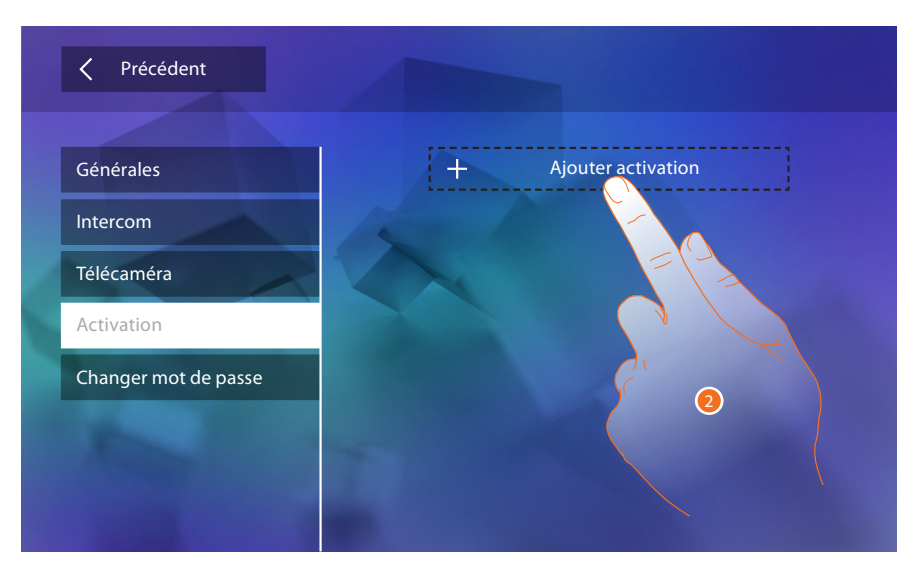

2. Toucher pour ajouter une activation.

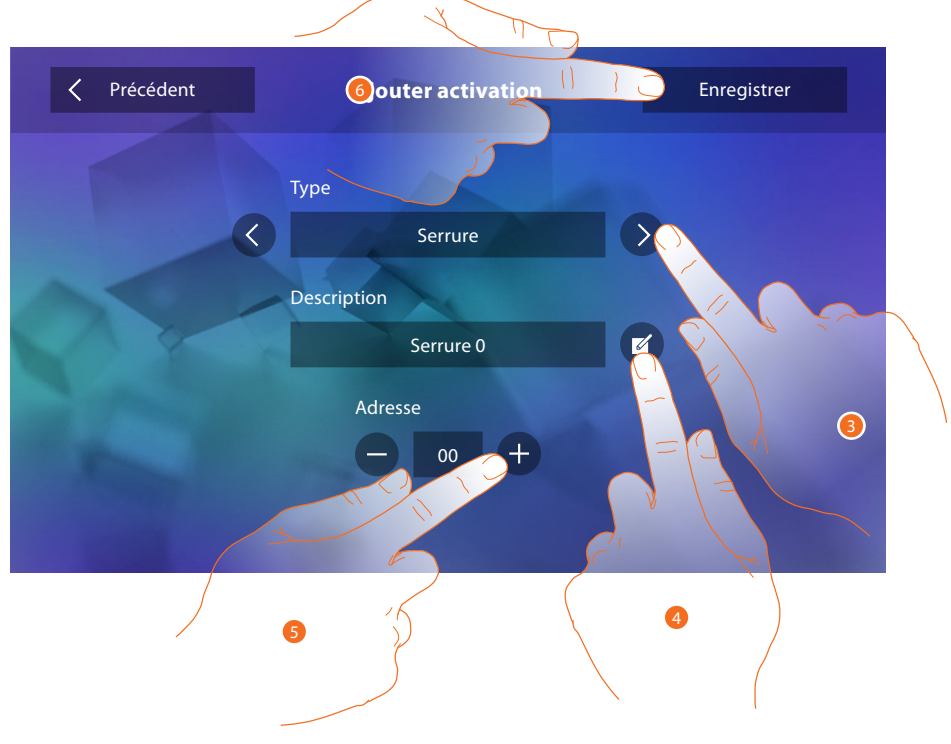

- 3. Sélectionner le type d'activation : **Serrure** : permet d'activer un actionneur de serrure. **Activation générique** : permet d'activer un actionneur générique.
- 4. Changer le nom.
- 5. Saisir l'adresse de l'actionneur.
- 6. Toucher pour sauvegarder.

<span id="page-40-0"></span>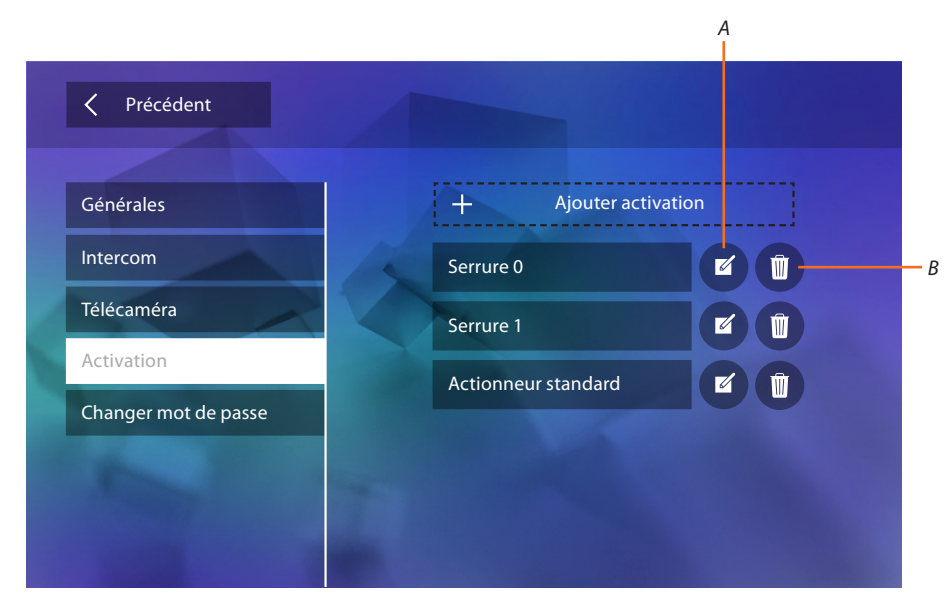

- *A. Modifier nom activation.*
- *B. Éliminer activation.*

#### **Changer mot de passe**

Cette section permet de modifier le mot de passe qui donne accès à la section configuration.

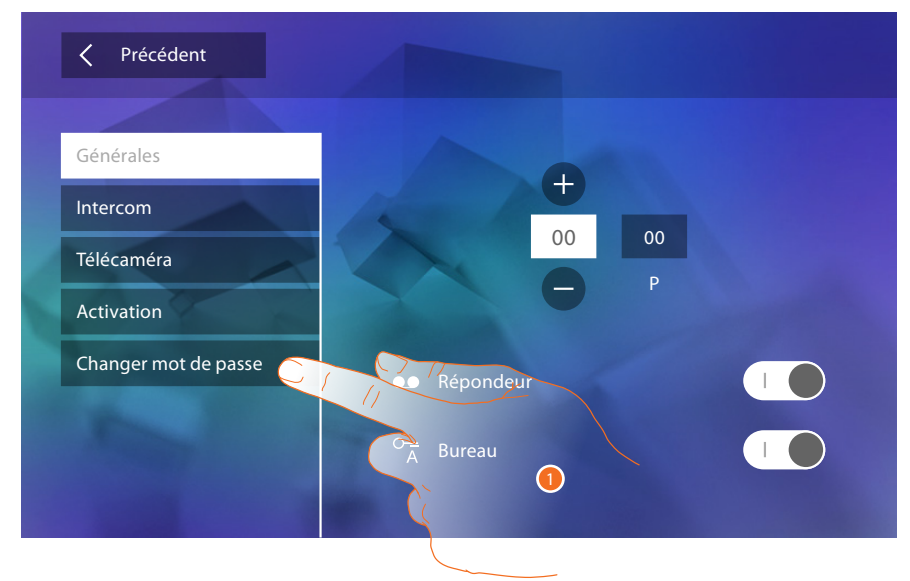

1. Toucher pour accéder dans la section Changer mot de passe.

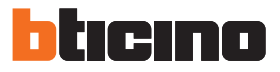

<span id="page-41-0"></span>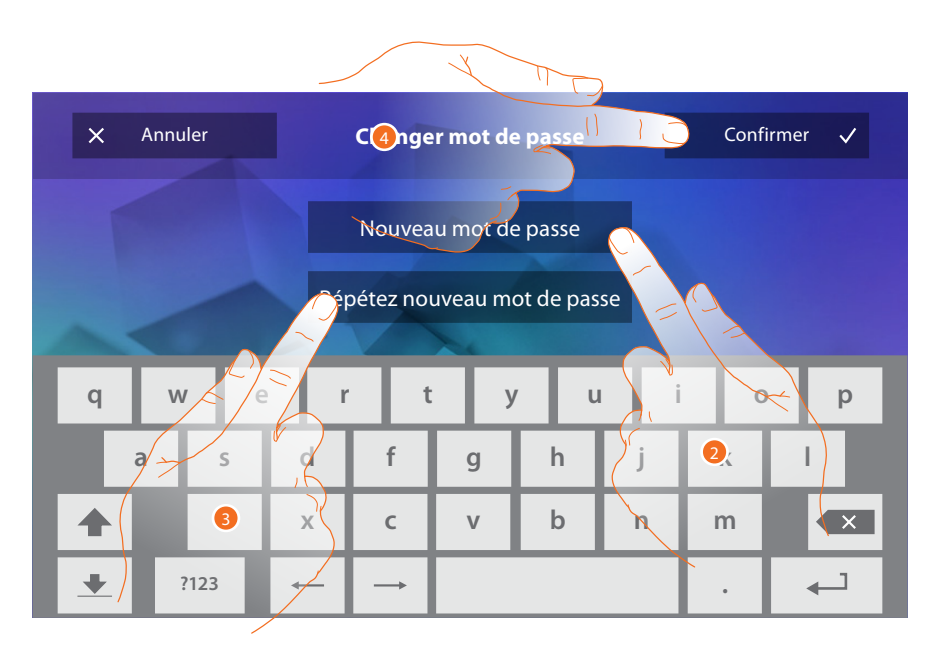

- 1. Saisir à nouveau le mot de passe en utilisant le clavier.
- 2. Répéter le nouveau mot de passe.
- 3. Toucher pour confirmer.

A présent que les fonctions de l'installation ont été configurées, il est possible d'en rendre certaines disponibles pour l'utilisateur de telle sorte qu'il puisse sélectionner les 4 actions rapides à visualiser sur la page d'accueil.

#### <span id="page-41-1"></span>**Actions rapides**

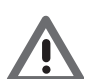

*Attention : pour utiliser des fonctions, il est tout d'abord nécessaire d'ajouter les fonctions concernées dans la section [« Configuration »](#page-34-1).*

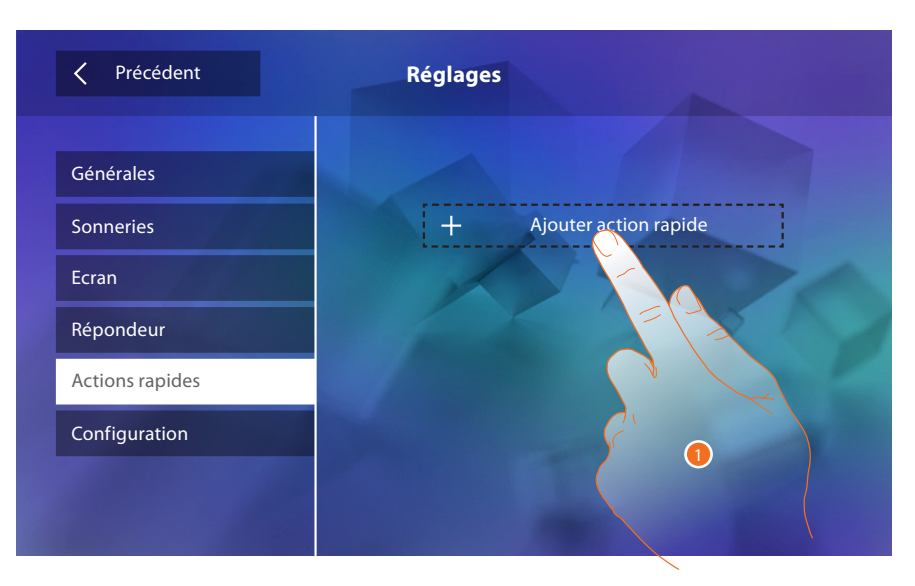

1. Toucher pour ajouter une action rapide.

## **Classe 300**

*Manuel d'installation*

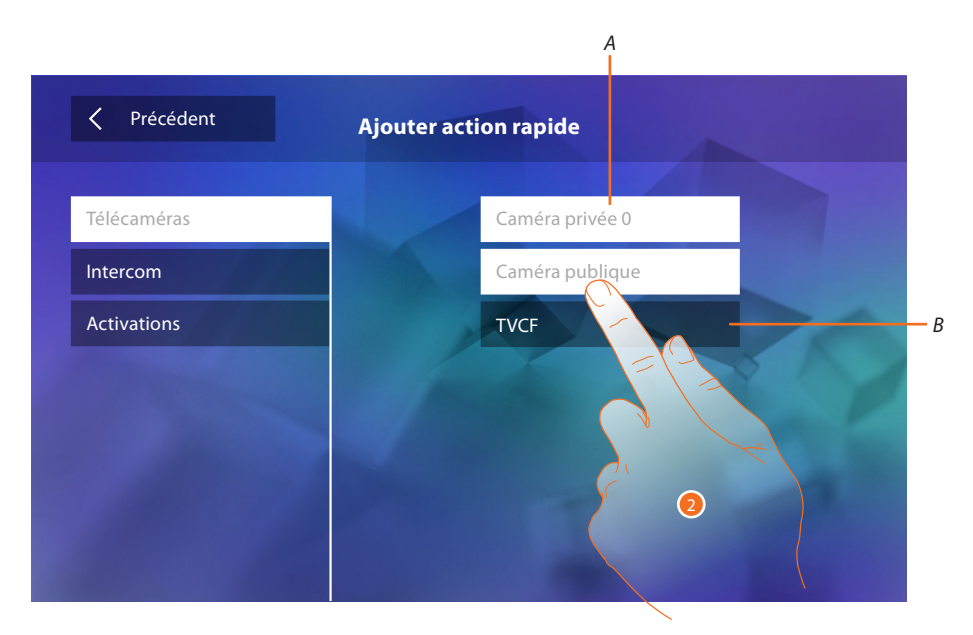

- *A. Fonction disponible.*
- *B. Fonction déjà utilisée comme action rapide.*
- 2. Toucher pour sélectionner la fonction à utiliser comme action rapide.

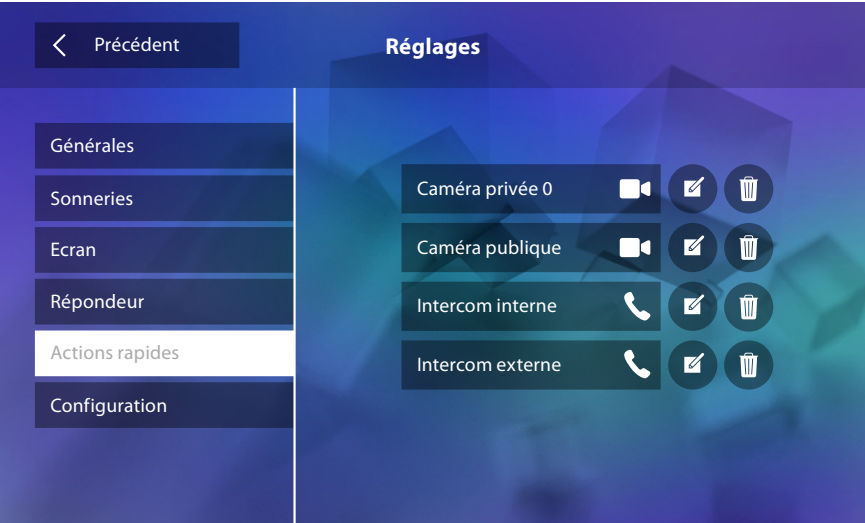

Configurer un maximum de 4 actions rapides.

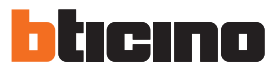

<span id="page-43-0"></span>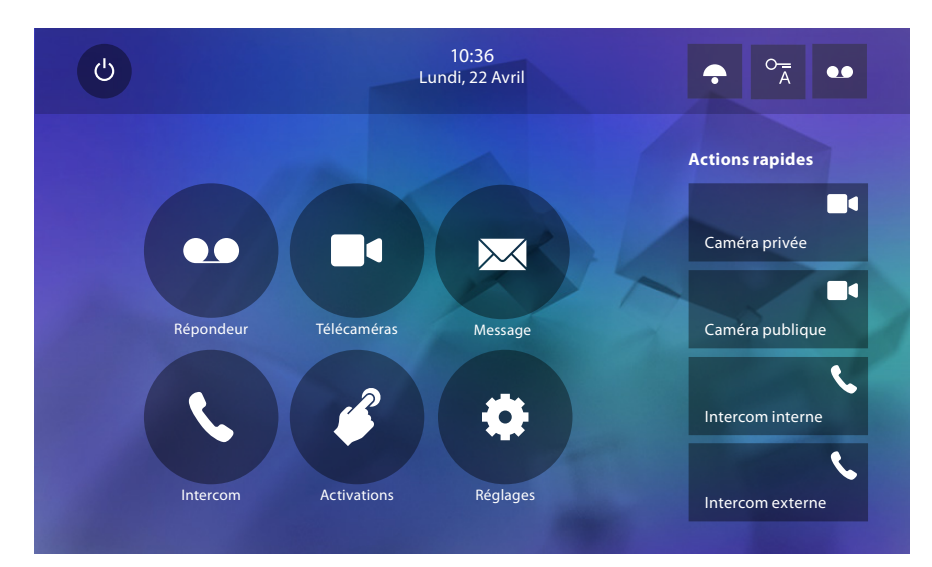

Les actions rapides sont ensuite présentes sur la page d'accueil.

## **Configuration par défaut**

- Bip : OFF
- Bureau : OFF
- Types de sonnerie : Poste externe principale  $S0 = 2$ Poste externe secondaire  $S1 = 11$ Poste externe secondaire  $S2 = 5$ Poste externe secondaire  $S3 = 4$ Appel à l'étage = 7 Notifications=13 Intercom interne = 1 Intercom externe = 16
- Image de fond par défaut : Accueil
- Mot de passe Installateur : 12345 (Note : le mot de passe doit être constitué de 5 caractères alphanumériques et gère la distinction majuscules/minuscules).

**Uniquement pour modèles 344622**

- Répondeur ACTIVÉ mais NON ACTIF
- Vidéos actifs en haute résolution

#### **Capacité dispositif**

Mémoire et messages :

(pour le seul modèle 344622) vidéos à haute résolution 25 de 15" (attention, une fois la limite atteinte, la vidéo la plus récente remplace la plus ancienne)

(pour le seul modèle 344622) vidéos à basse résolution 150 de 15" (attention, une fois la limite atteinte, la vidéo la plus récente remplace la plus ancienne)

Messages audio 20 (attention, une fois la limite atteinte, le message le plus récent remplace le plus ancien)

Messages de texte 50 (attention, une fois la limite atteinte, le message le plus récent remplace le plus ancien)

– Commandes configurables :

nb max. serrures : 50

nb max. activations génériques : 50

nb max. activations directes : 50

nb max. intercoms internes : 40

nb max. intercoms externes : 40

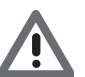

*Attention : pour le nombre maximum de dispositifs et pour la configuration correspondante sur l'installation, faire dans tous les cas référence au guide technique.*

**BTicino SpA Viale Borri, 231 21100 Varese www.bticino.com**